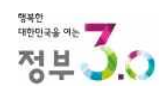

# 정부3.0 「편리한 연말정산」  $\begin{array}{c} \overline{\mathbb{Z}}^1 \mathbf{3}_0 \ \overline{\mathbb{Z}}^1 \mathbf{3}_0 \ \overline{\mathbb{Z}}^1 \mathbf{4} \ \overline{\mathbb{Z}}^1 \mathbf{5} \ \overline{\mathbb{Z}}^1 \ \overline{\mathbb{Z}}^1 \ \overline{\mathbb{Z}}^1 \ \overline{\mathbb{Z}}^1 \ \overline{\mathbb{Z}}^1 \ \overline{\mathbb{Z}}^1 \ \overline{\mathbb{Z}}^1 \ \overline{\mathbb{Z}}^1 \ \overline{\mathbb{Z}}^1 \ \overline{\mathbb{Z}}^1 \ \overline{\mathbb{Z}}^1 \ \overline{\mathbb{$

# 2017. 1.

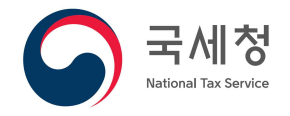

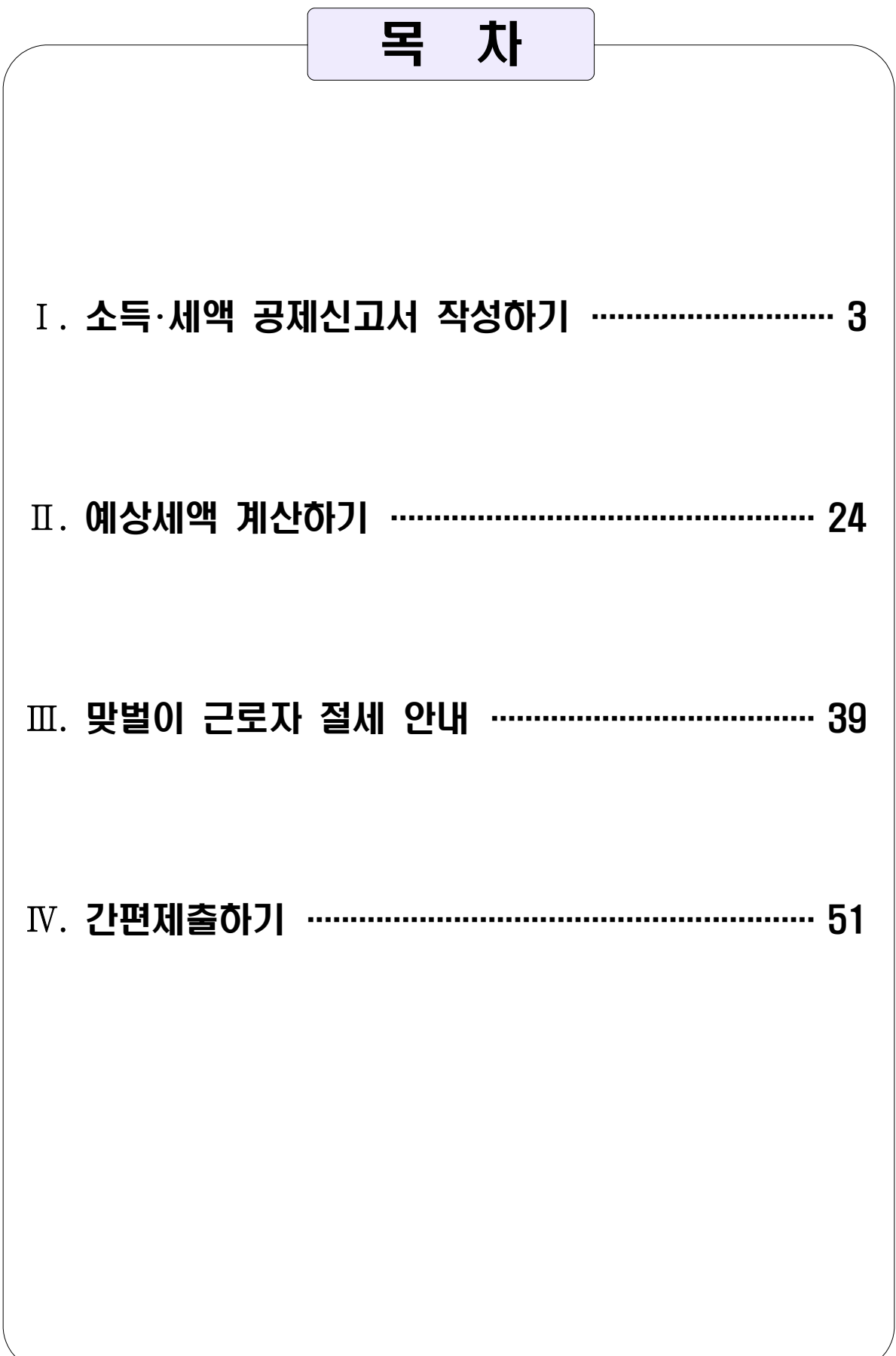

#### 1. 연말정산간소화 자료 조회

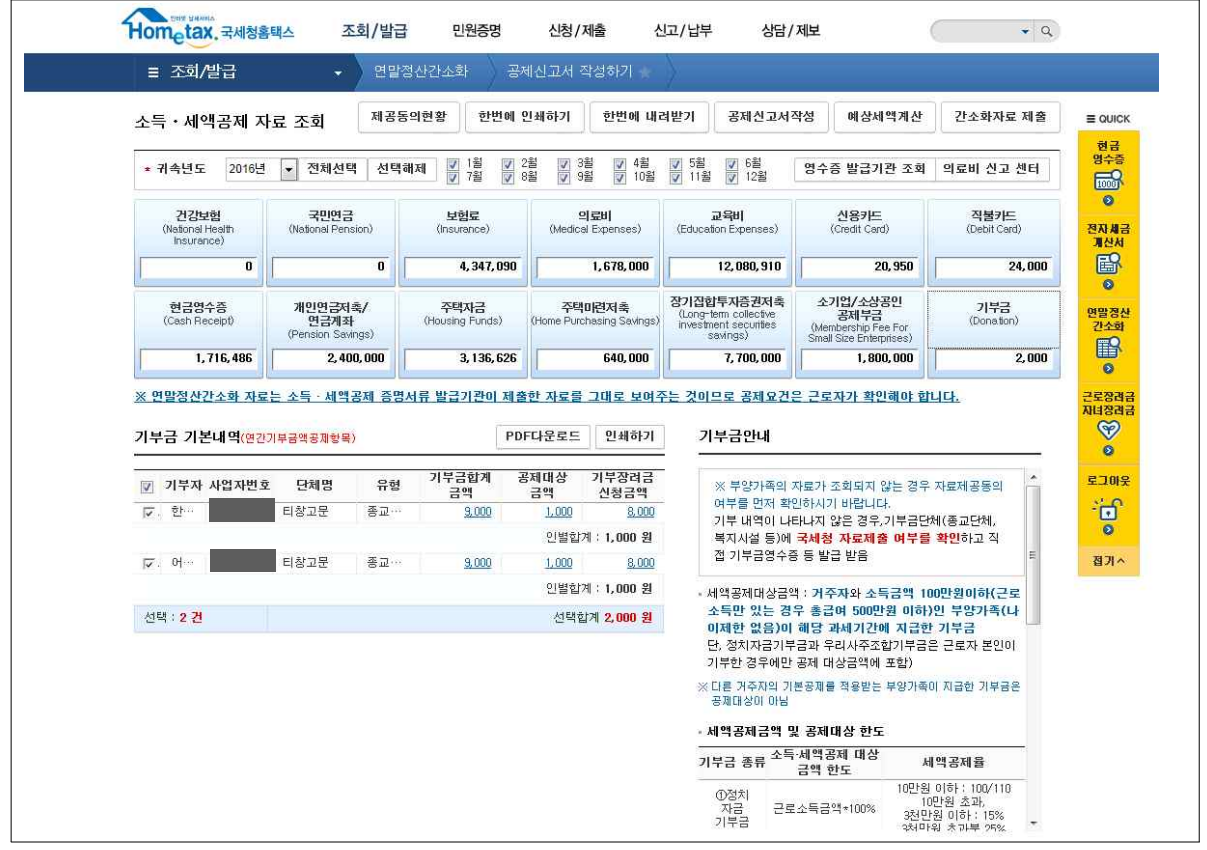

○ 간소화 자료 조회 후 공제대상 항목 선택합니다

- 중도 입 • 퇴사자의 경우 근무월을 선택하여 조회가 가능합니다 - 근무월을 선택하여 조회한 경우에도 근무기간과 상관없이 연간 지출액을 공제받을 수 있는 개인연금저축, 연금계좌, 소기업

소상공인공제부금, 기부금은 연간 전체 자료가 조회됩니다.

2. 소득⋅세액 공제신고서 작성화면으로 이동

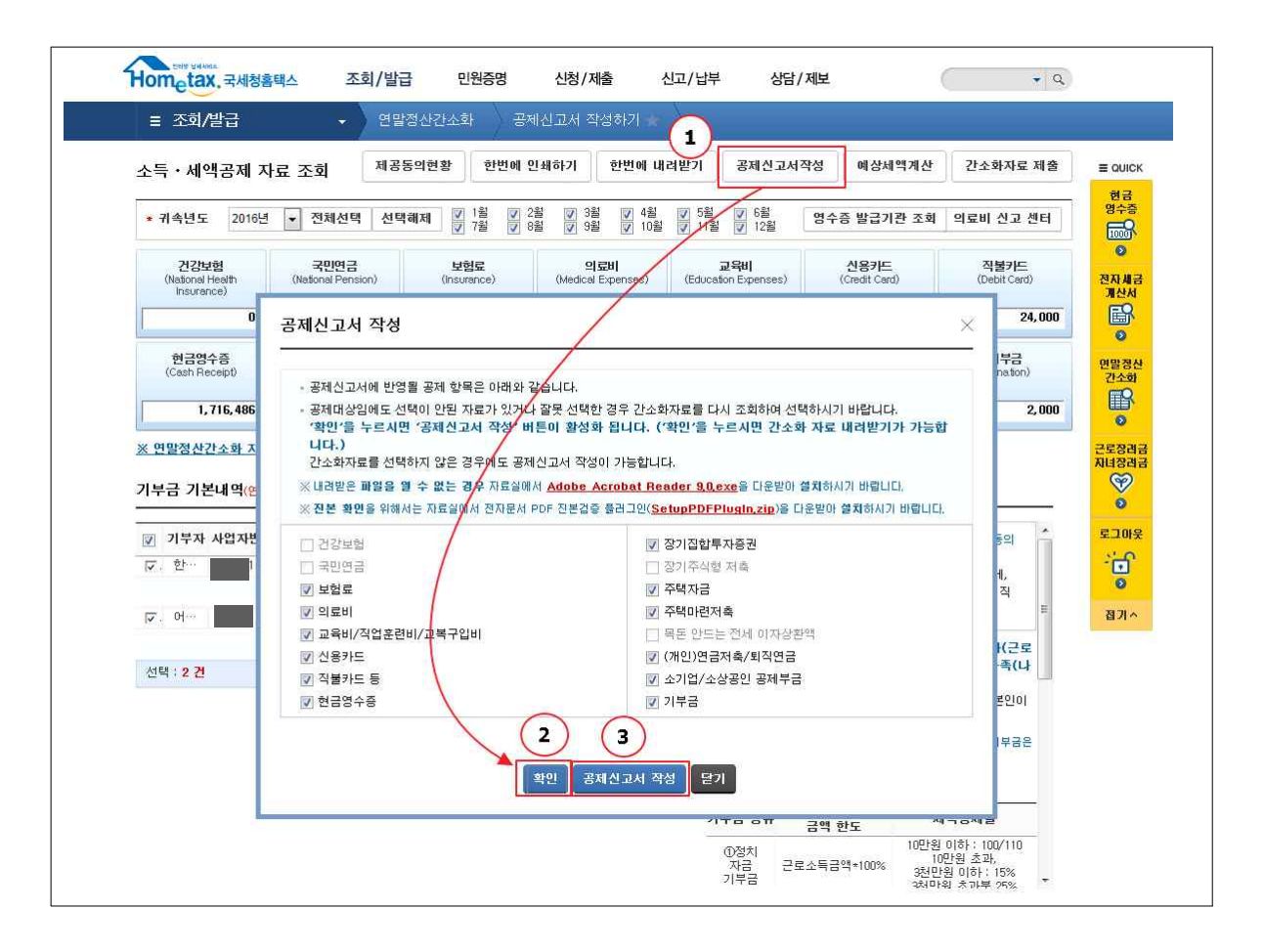

- 공제대상 항목을 선택한 후 공제신고서작성 버튼을 선택합니다.
	- 확인 버튼을 클릭하면 '공제신고서 작성' 버튼이 활성화됩니다.
	- \* 공제신고서 작성 화면에서는 간소화자료 출력 / 다운로드가 불가능합니다. 간소화 자료가 필요한 경우 현재 화면에서 출력하거나 다운로드 하시기 바랍니다.

#### 3. 근무처 선택 및 입력

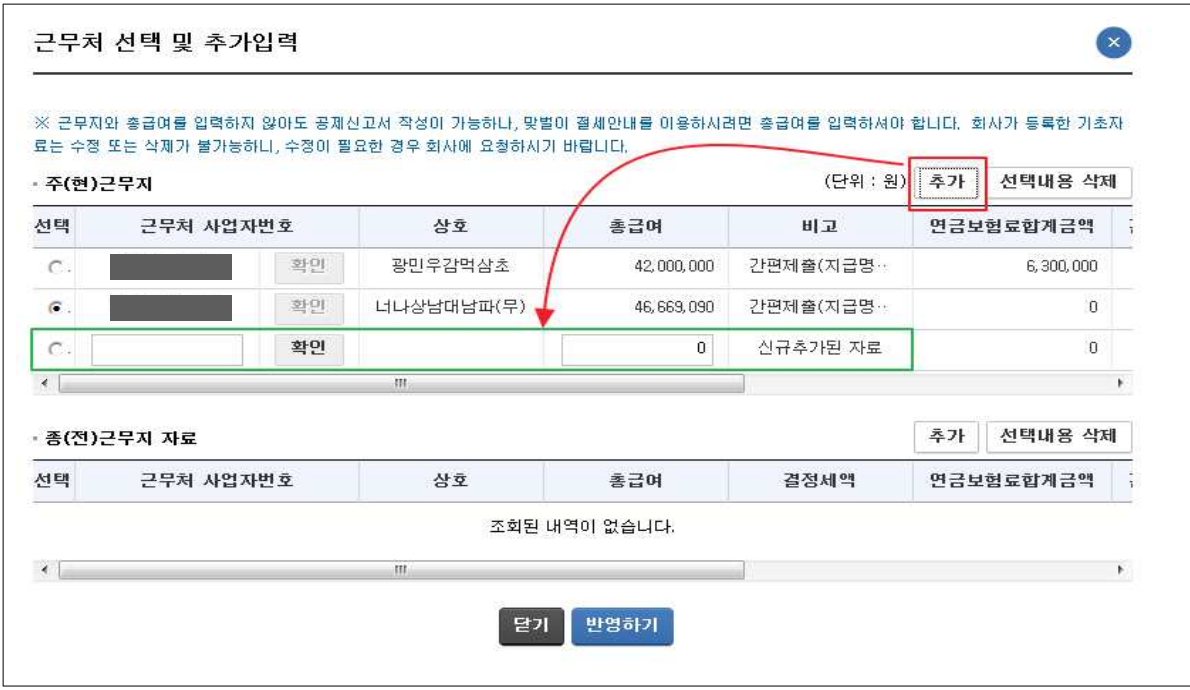

- 공제신고서를 처음 작성하는 경우 「근무처 선택 및 추가입력, 팝업창이 활성화됩니다. 두 번째 이후부터는 Step1. 기본사항 입력 화면에서 사업자등록번호 수정 버튼을 클릭하는 경우에 만 활성화됩니다.
- 회사가 '근로자 기초자료'를 미리 등록한 경우 회사에서 입력한 주(현)근무지 정보가 조회되며, 주(현)근무지를 선택하면 입력된 급여가 자동으로 반영됩니다.
- 회사가 제출한 자료를 선택하지 않고, 다른 근무지를 신규 입력 하여 주(현)근무지로 선택할 수 있습니다. 이 경우 간편제출 서비스는 이용할 수 없습니다.
- 회사에서 주(현)근무지와 종(전)근무지 정보를 입력한 경우 주 (현)근무지 선택 시 하단에 종(전)근무지 자료가 조회되며, 그 외의 종(전)근무지가 있는 경우 추가 입력 가능합니다.
- 근무처나 총급여를 입력하지 않아도 공제신고서 작성은 가능 하나, 총급여를 입력하지 않을 경우 예상세액 계산하기, 맞벌이 근로자 절세 서비스를 이용할 수 없습니다.

#### 4. 기본사항 입력

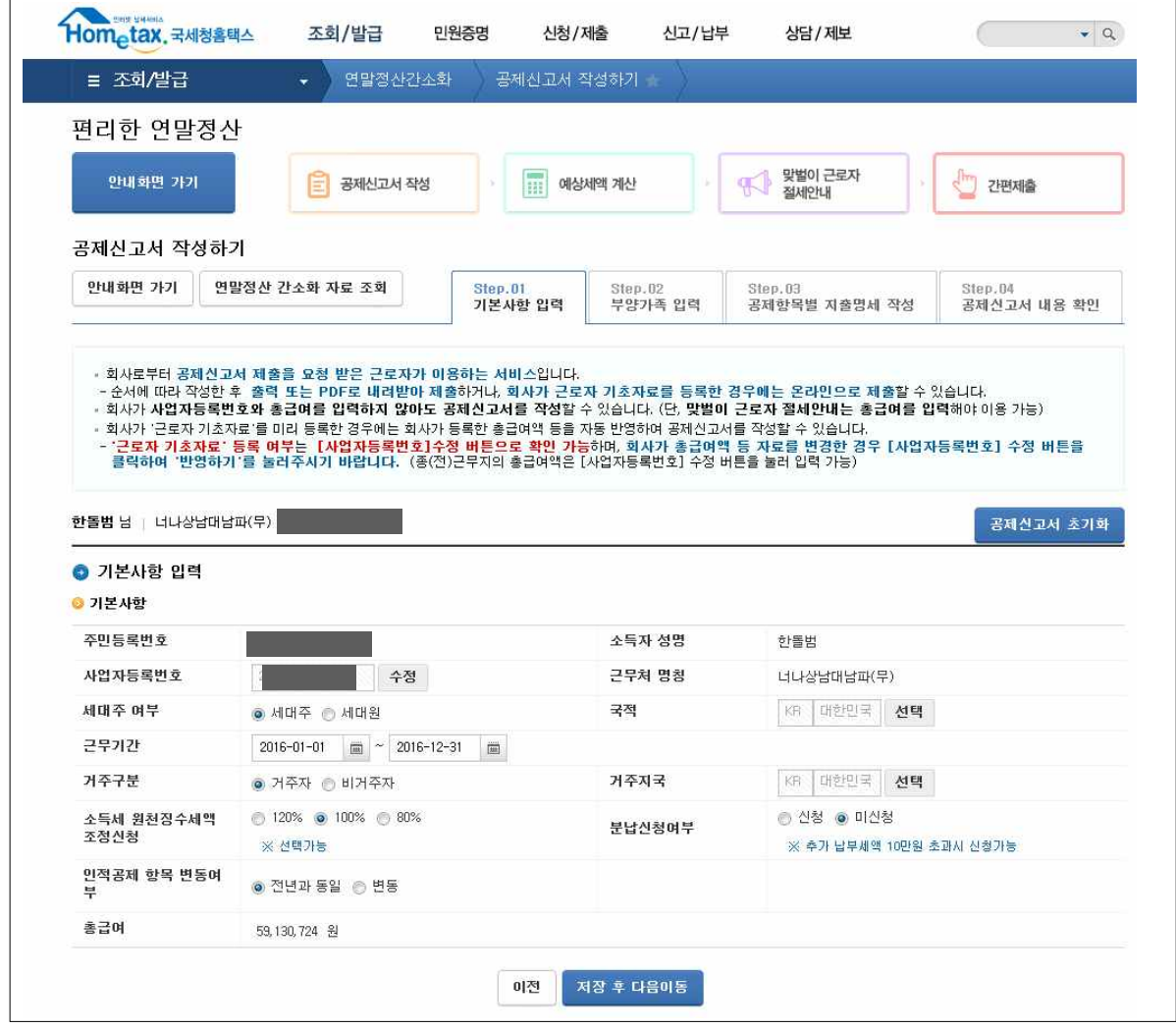

- Step.01 기본사항 입력 화면에서는 근무기간, 세대주여부, 거주 구분 등 근로자의 기본 정보를 입력합니다.
- 소득세 원천징수세액 조정신청 : 매월 간이세액표에 의해 급여에서 원천징수되는 소득세의 비율을 근로자가 선택할 수 있습니다. \* 120% 선택 시 간이세액표에 의한 원천징수 세액의 120%를 원천징수함 - 분납신청여부 : 항목에서 연말정산 결과 추가 납부세액이 10 만원을 초과하는 경우 분납신청(3회 분납)을 할 수 있습니다. - 거주구분 : 비거주자를 선택하는 경우 본인 외의 부양가족과 연금보험료 외 소득ㆍ세액 공제명세 입력이 불가능합니다.

#### 5. 부양가족 입력

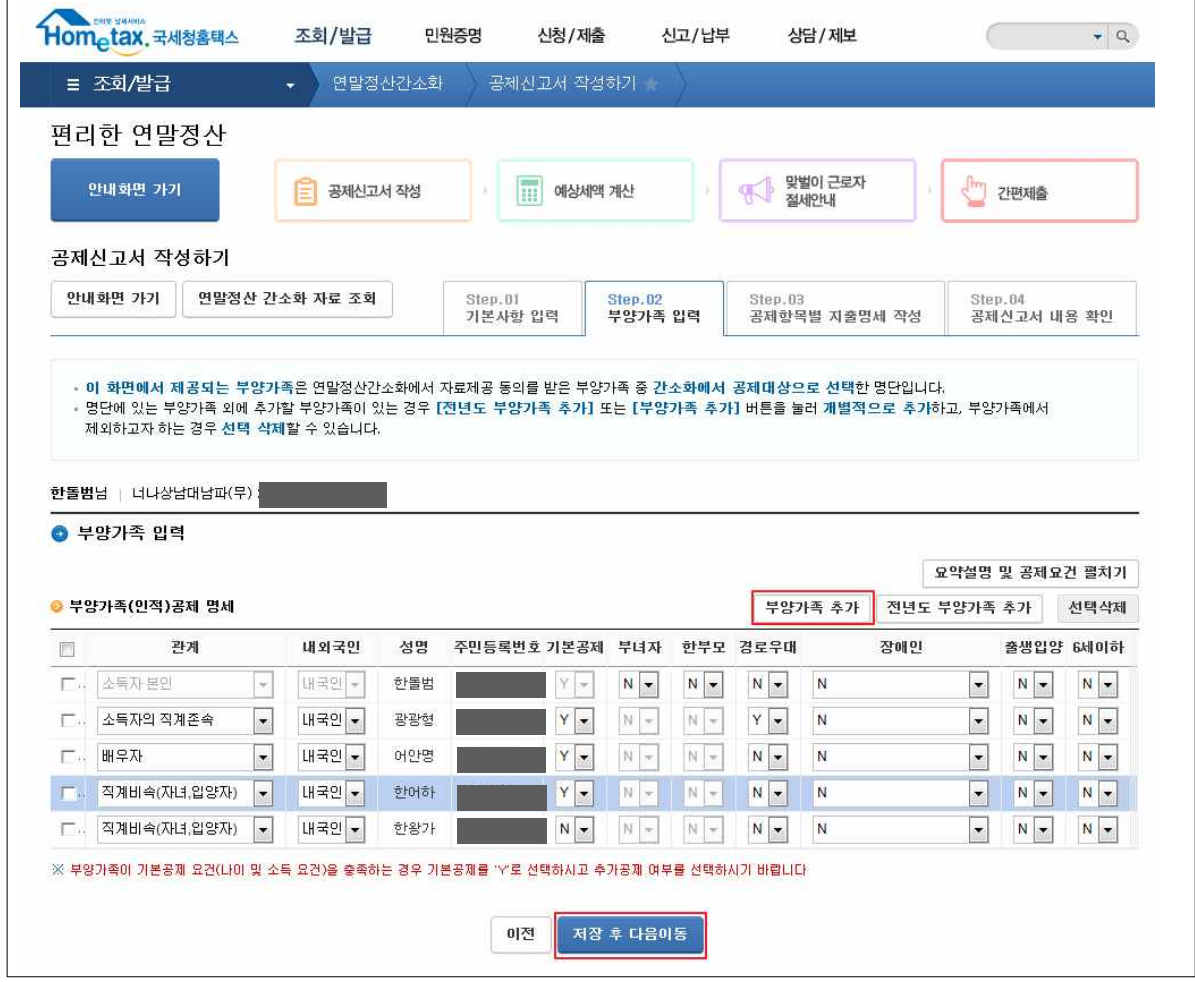

- Step.02 부양가족 입력 화면에서는 연말정산간소화 시스템에서 근로자에게 자료제공 동의를 신청한 부양가족 명단이 조회됩니다.
- 관계는 간소화 부양가족 정보제공 동의에 입력된 관계이며, 간소화에 입력된 정보가 다른 경우 수정하여 입력합니다.
- '부양가족 추가' 버튼을 이용하여 부양가족을 추가 입력할 수 있으며, '전년도 부양가족 추가' 버튼을 선택하면 전년도 연말 정산 시 제출한 부양가족이 추가됩니다.
- 본인 외 부양가족과의 관계, 기본공제 및 추가공제 여부를 확인 하여 입력합니다.
	- 본인 외 부양가족의 공제여부는 모두 'N'으로 표시되어 있으므로, 기본공제에 해당하는 경우 'Y'로 선택을 변경하여야 합니다.

## 6. 소득ㆍ세액공제 명세 입력 화면

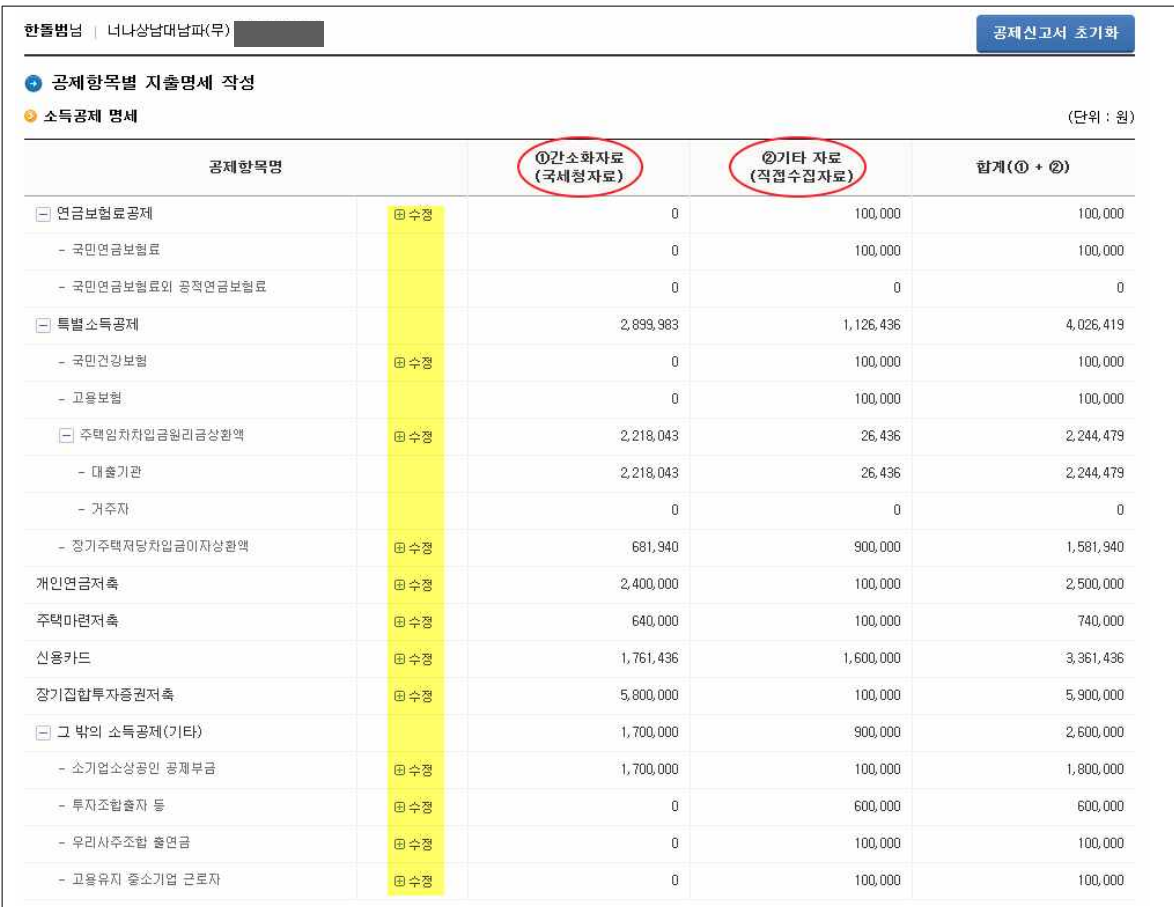

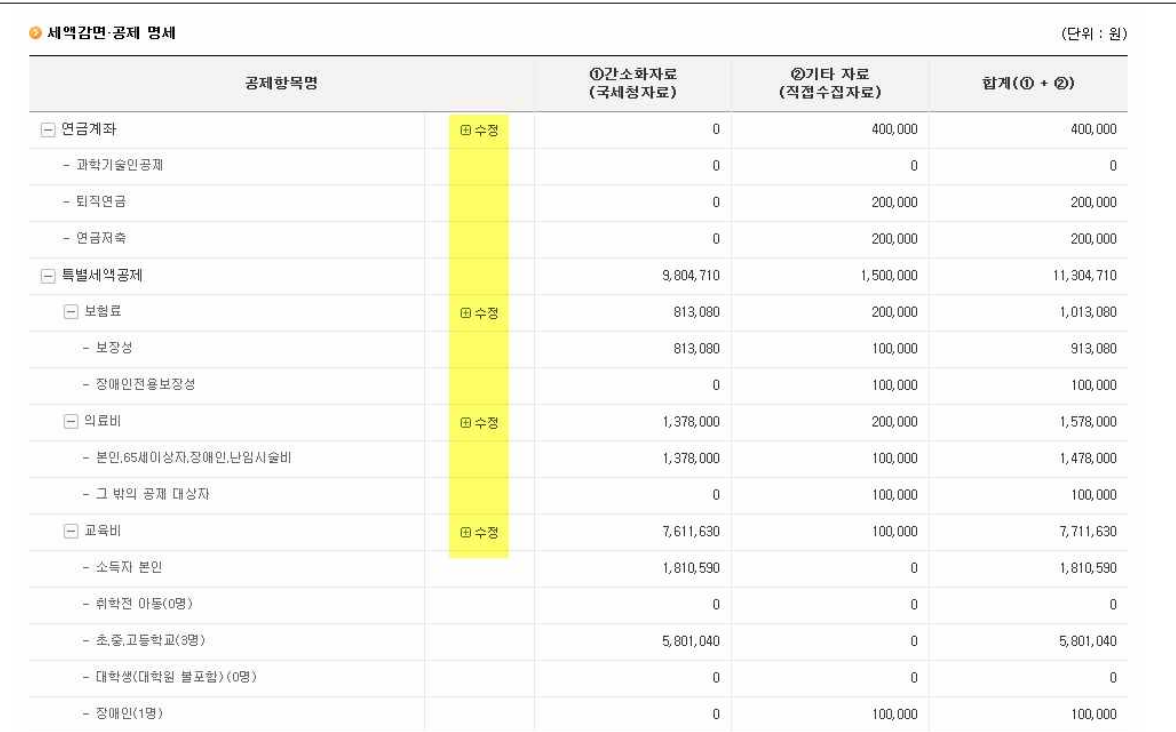

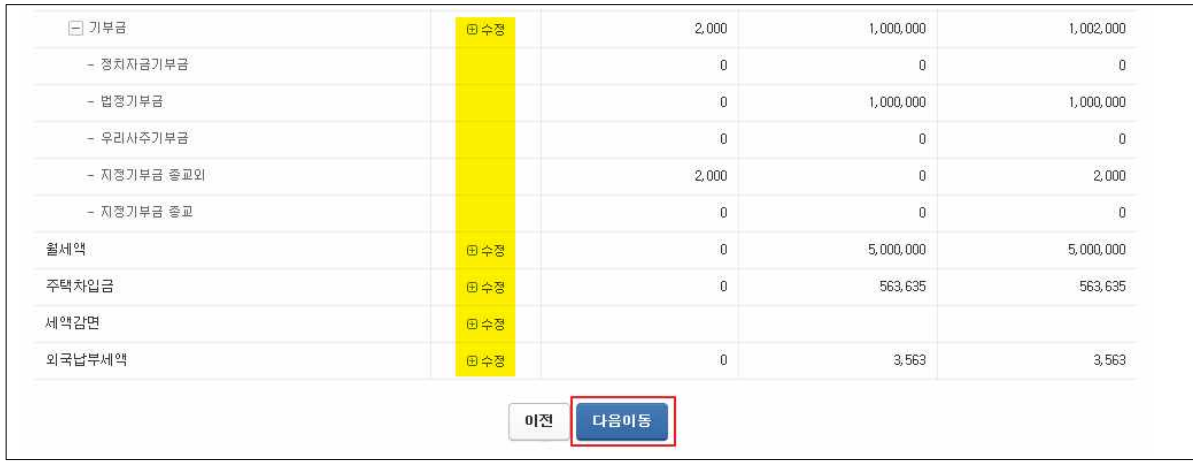

- 간소화에서 선택한 공제자료는 ①간소화 자료(국세청 자료)에 반영됩니다.
- 추가 수집한 자료는 각 항목별 수정버튼을 클릭하여 세부 명세를 입력합니다. 입력된 자료는 ②기타자료(직접 수집자료)에 반영 됩니다.

## 7. 각 공제항목별 내역 확인 및 추가수집자료 입력

■ 연금보험료와 특별소득공제 보험료(건강, 고용)

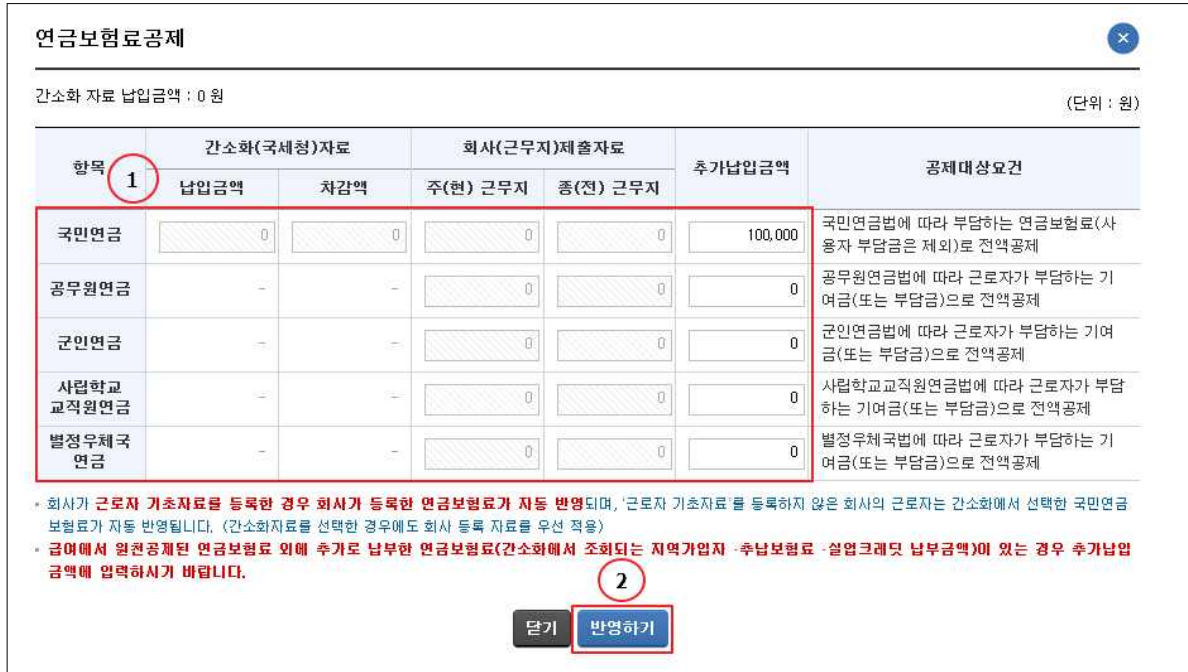

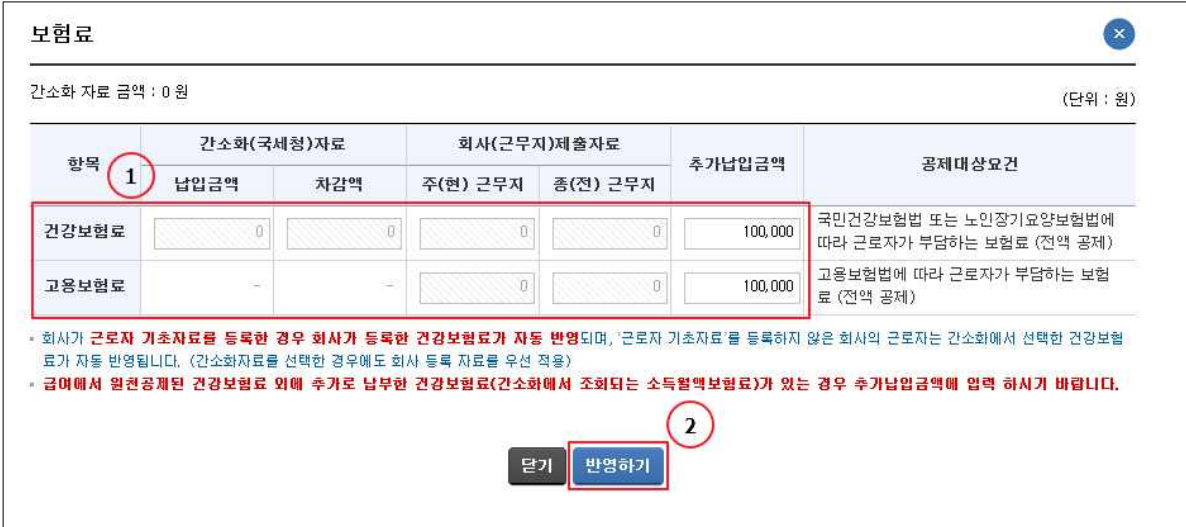

- 연금보험료, 건강 · 고용보험료를 간소화시스템에서 선택한 경우 에도 회사가 '근로자 기초자료'를 등록한 경우에는 회사에서 등록한 금액이 우선적으로 반영됩니다.
- 추가 납입한 금액이 있는 경우 '추가납입금액'에 입력합니다.

■ 주택임차차입금워리금상환액

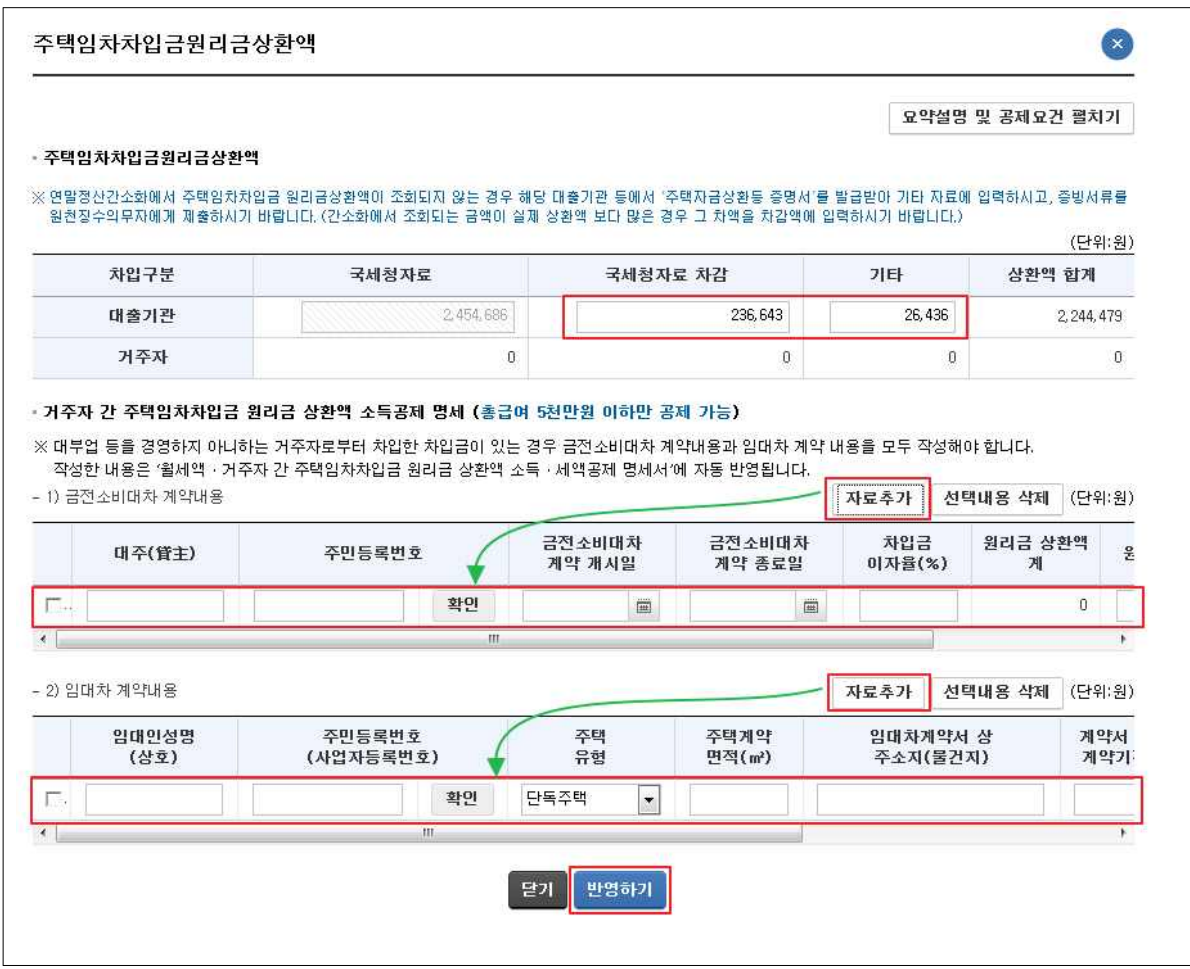

- 간소화에서 선택한 자료는 국세청자료에 반영되어 있으며, 직접 수집한 자료는 기타 항목에 입력합니다.
- 간소화자료가 실제보다 많은 경우 그 차액을 '국세청자료 차감' 항목에 입력합니다.
- 거주자 간 주택임차차입금 워리금 상환액 소득공제 명세의 경우 금전소비대차 계약내용과 임대차 계약내용을 직접 입력해야 하며, 원금상환액과 이자상환액이 상단의 거주자 항목에 반영됩니다.
- 입력된 내용은 「 월세액 · 거주자 간 주택임차차입금 원리금 상환액 소득ㆍ세액공제 명세서 에 자동으로 반영됩니다.

## ■ 장기주택저당차입금이자상환액

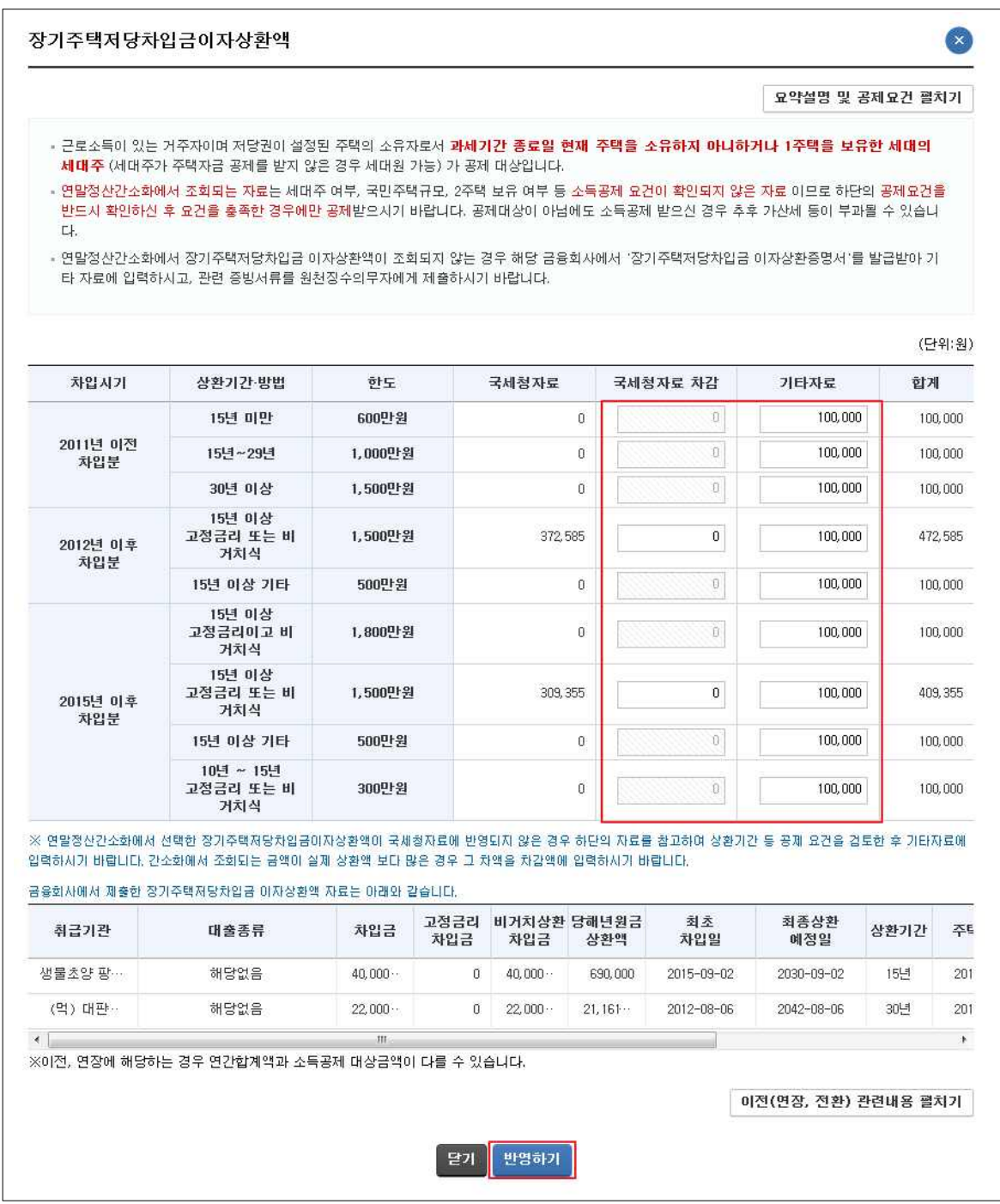

- 간소화에서 선택한 자료는 국세청자료에 반영되어 있으며, 직접 수집한 자료는 기타자료 항목에 입력합니다.
- 간소화자료가 실제보다 많은 경우 그 차액을 '국세청자료 차감' 항목에 입력합니다.
- 하단에는 간소화에 수록되어 있는 장기주택저당차입금 자료가 조회됩니다.
	- 간소화자료가 정확하게 반영되어 있는지 확인하기 위한 용도 이며, 차입기간이 10년 미만 등의 사유로 자동 반영하지 못 하는 자료가 있는 경우 공제가능 여부를 스스로 확인하여, 공제대상인 경우 기타자료에 입력합니다.

#### ■ 개인연금저축

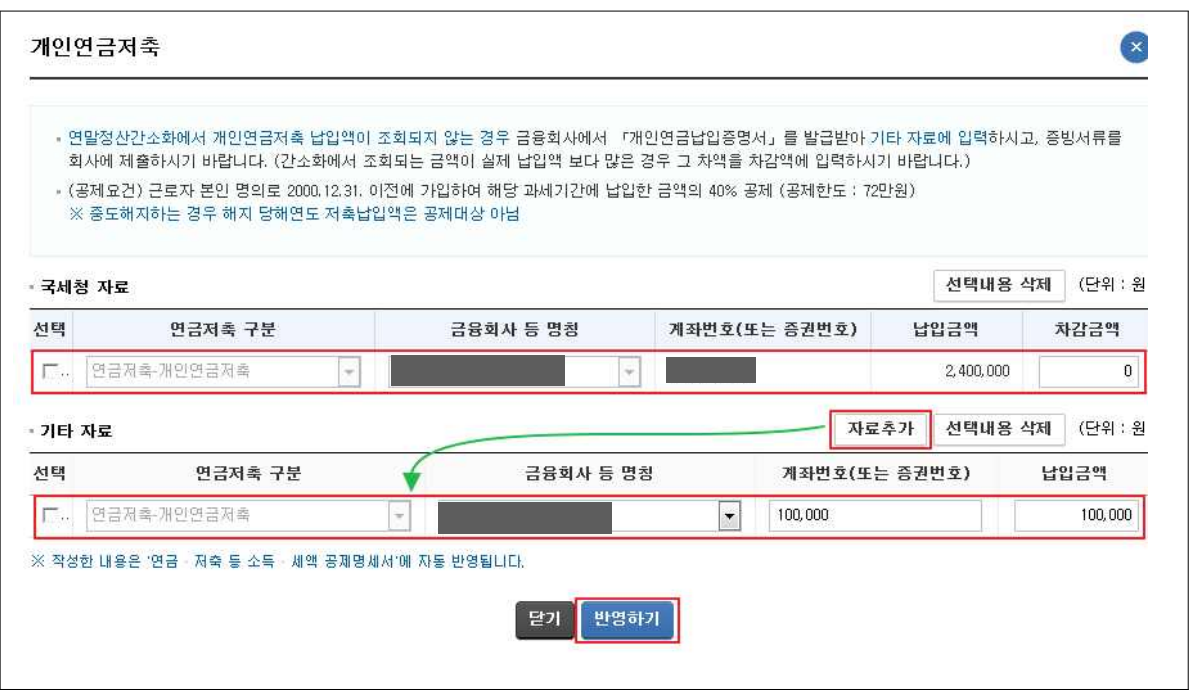

- 간소화에서 선택한 자료는 국세청자료에 반영되어 있으며, 직접 수집한 자료는 '자료 추가' 버튼을 클릭하여 입력합니다.
- 간소화자료가 실제보다 많은 경우 그 차액을 '차감금액' 항목에 입력합니다.
- 입력된 내용은 「연금 · 저축 등 소득 · 세액공제명세서 에 자동 으로 반영됩니다.

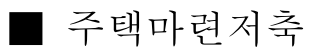

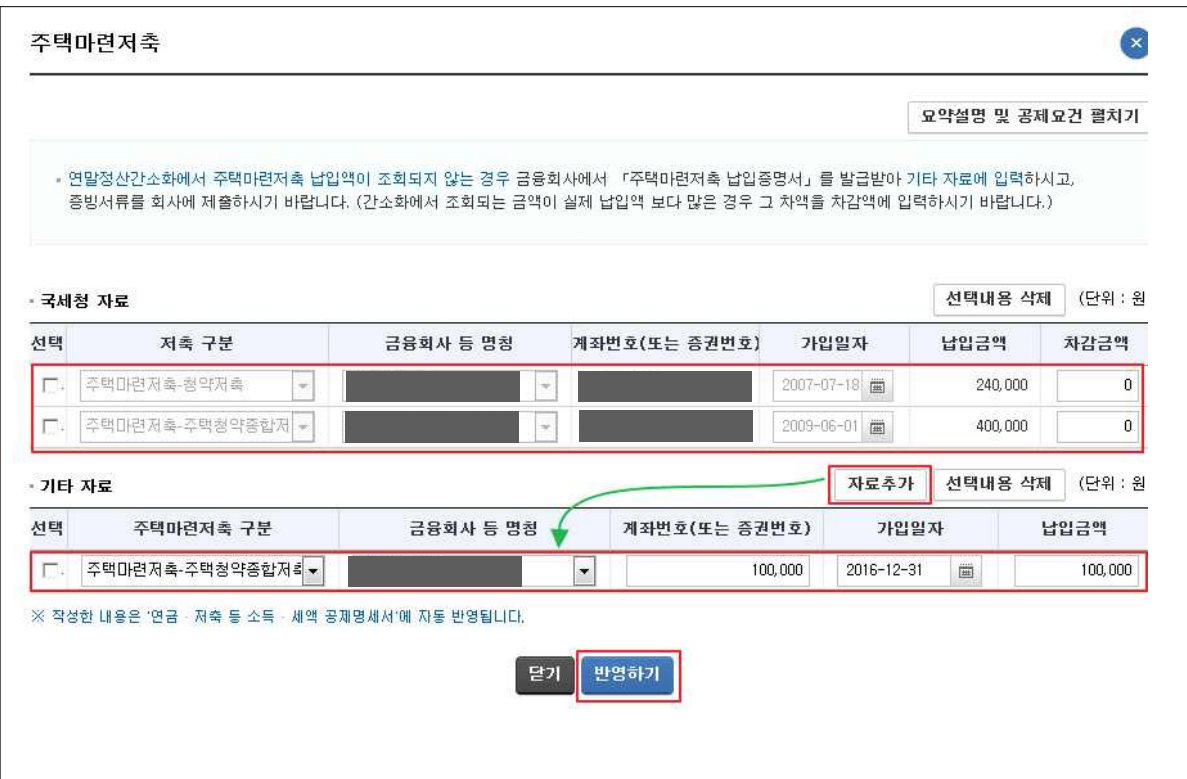

- 간소화에서 선택한 자료는 국세청자료에 반영되어 있으며, 직접 수집한 자료는 기타자료의 '자료 추가' 버튼을 클릭하여 입력합니다.
- 간소화자료가 실제보다 많은 경우 그 차액을 '차감금액' 항목에 입력합니다.
- 입력된 내용은 「연금 · 저축 등 소득 · 세액공제명세서」에 자동 으로 반영됩니다.

■ 신용카드 등 소득공제

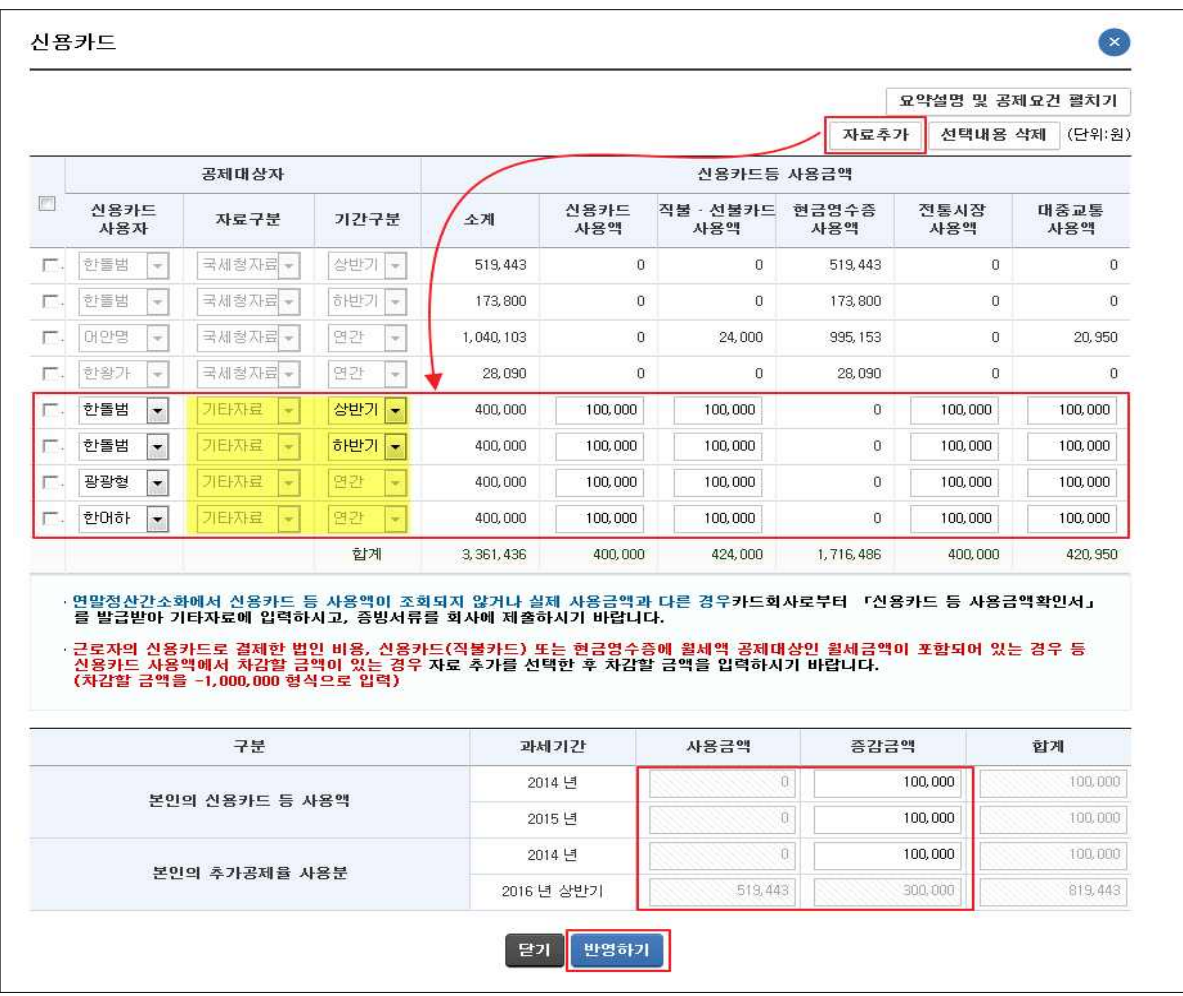

- 간소화에서 선택한 자료는 국세청자료에 반영되어 있으며, 직접 수집한 자료는 '자료 추가' 버튼을 클릭하여 입력합니다.
- 간소화자료를 차감할 경우 '자료 추가'를 클릭하고 '-' 값을 입력합니다.
	- \* 증가액의 경우 증가한 금액을 입력
- 본인의 신용카드 등 사용액을 추가 입력한 경우 하단의 추가 공제율 사용분 계산을 위한 사용금액에 자동 반영됩니다.
- 신용카드 등 자료가 사실과 다른 경우 간소화에서 해당 카드사의 자료를 선택해제하고 자료추가 버튼을 활용하여 기타자료로 입력합니다.
- 간소화에서 조회되는 본인의 '14년과 '15년 사용금액이 사실과 다른 경우 하단의 각 해당 항목에서 사용액을 직접 수정할 수 있습니다.
- 배우자 신용카드 사용액의 경우 간소화에서 공제대상으로 선 택하였더라도 기본공제를 적용받지 않은 경우 국세청자료에 반영하지 않음

■장기집합투자증권저축

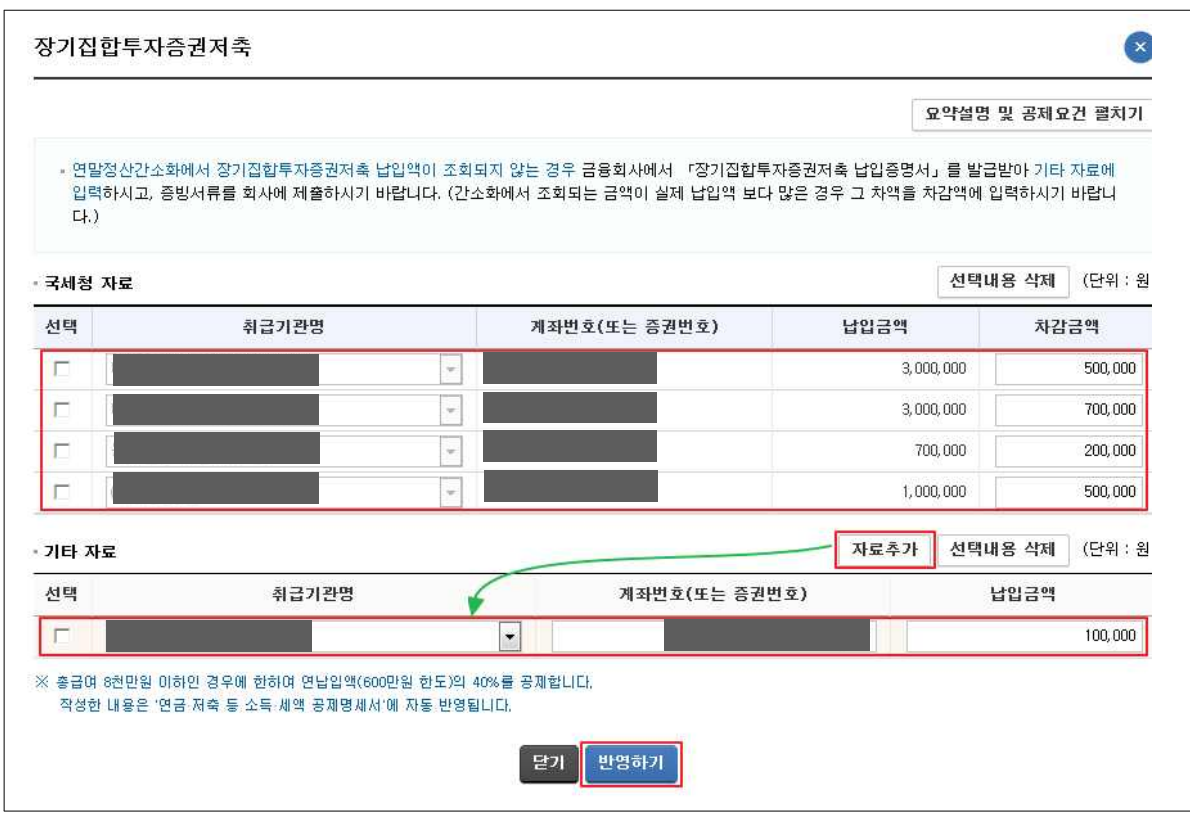

- 간소화에서 선택한 자료는 국세청자료에 반영되어 있으며, 직접 수집한 자료는 '자료 추가' 버튼을 클릭하여 입력합니다.
- 간소화자료가 실제보다 많은 경우 그 차액을 '차감금액' 항목에 입력합니다.
- 입력된 내용은 「여금 저축 등 소득 세액공제명세서 에 자동 반 영됩니다.

■ 소기업소상공인공제부금

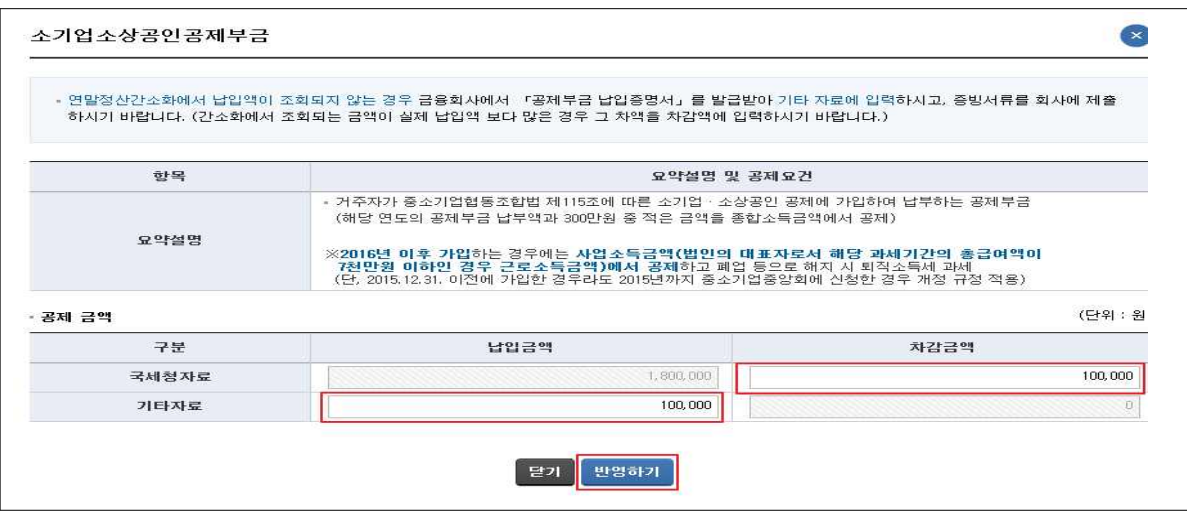

- 간소화에서 선택한 자료는 국세청자료에 반영되어 있으며, 직접 수집한 자료는 기타자료에 입력합니다.
- 간소화자료가 실제보다 많은 경우 그 차액을 '차감금액' 항목에 입력합니다.

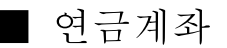

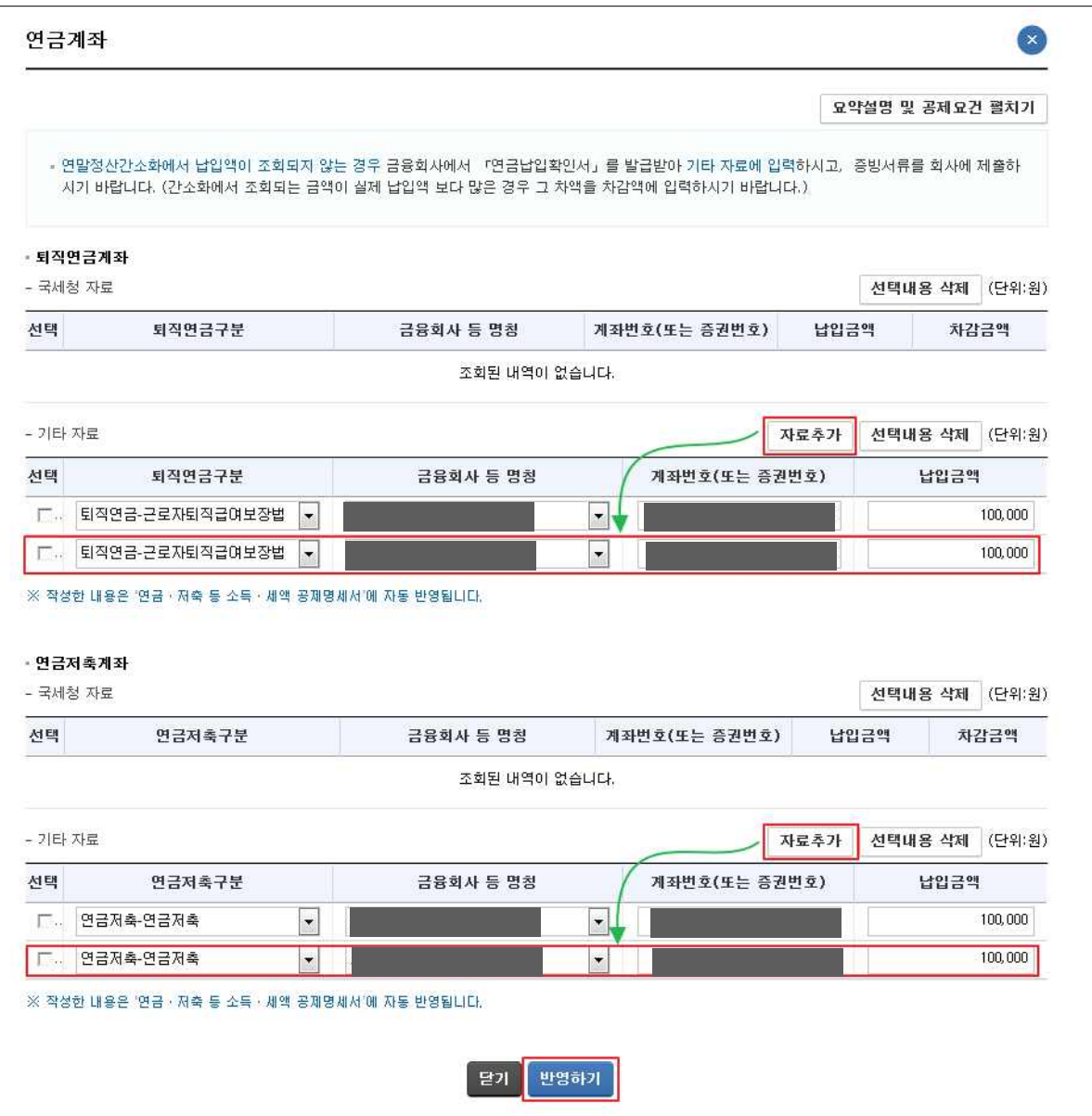

- 간소화에서 선택한 자료는 국세청자료에 반영되어 있으며, 직접 수집한 자료는 '자료 추가'을 클릭하여 입력합니다.
- 간소화자료가 실제보다 많은 경우 그 차액을 '차감금액' 항목에 입력합니다.
- 입력된 내용은 「연금 · 저축 등 소득 세액공제명세서」에 자동 반 영됩니다.

#### ■ 보험료

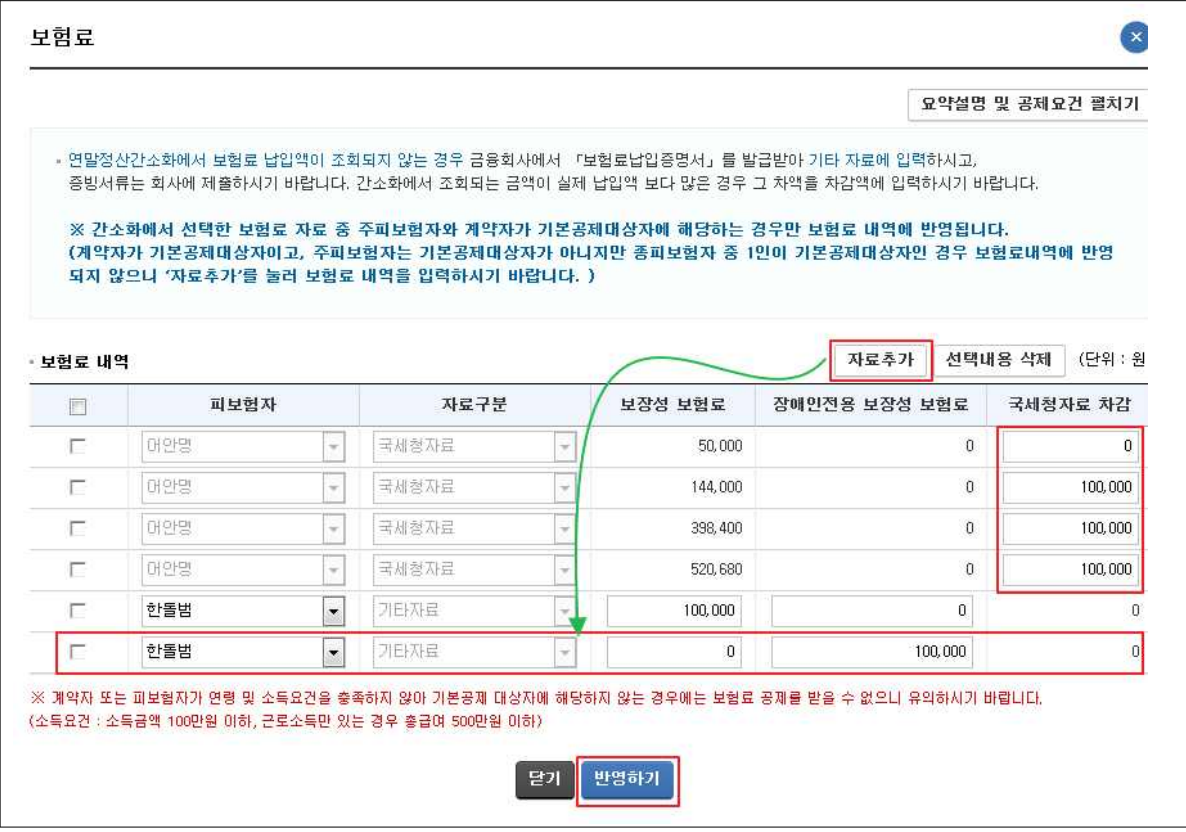

- 간소화에서 선택한 자료는 국세청자료에 반영되어 있으며, 직접 수집한 자료는 '자료 추가' 버튼을 클릭하여 입력합니다.
- 간소화자료가 실제보다 많은 경우 그 차액을 '국세청자료 차감' 항목에 입력합니다.

#### ■ 의료비

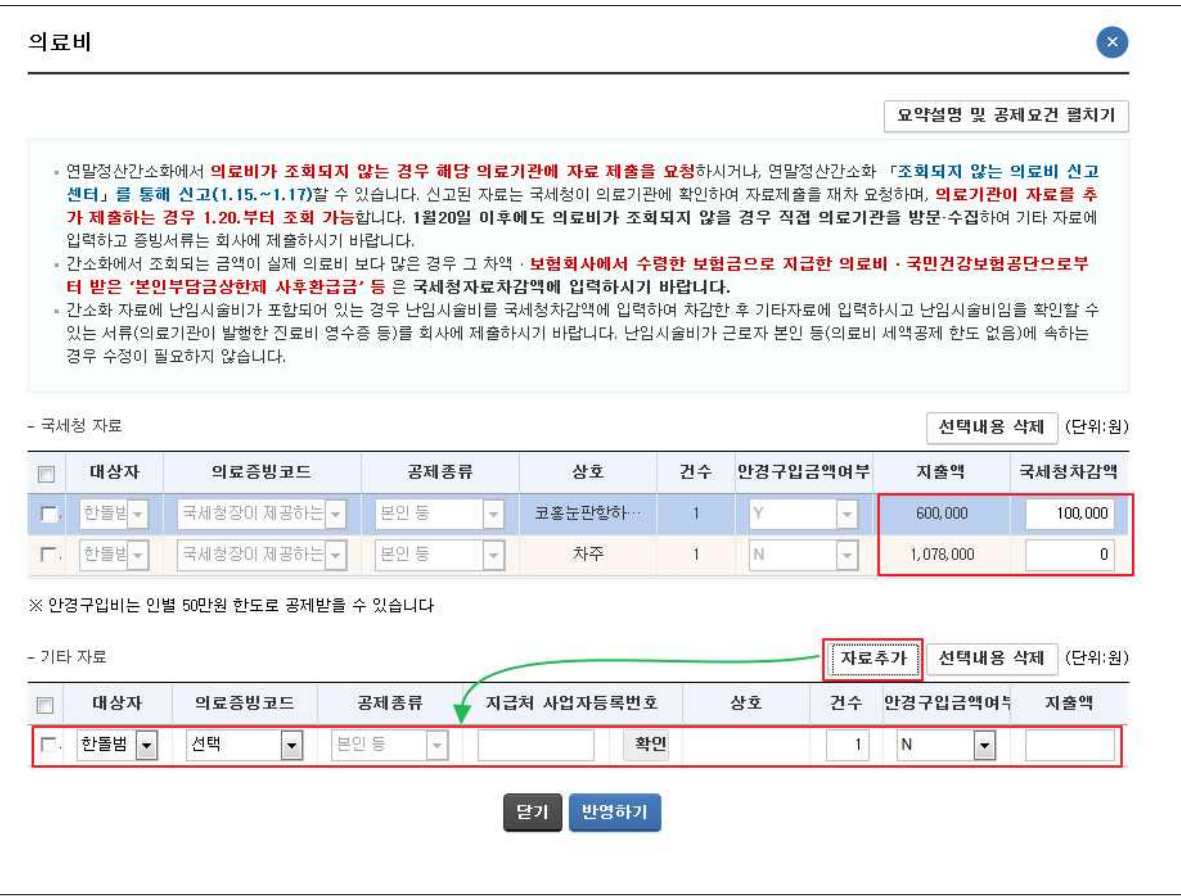

- 간소화에서 선택한 자료는 지출액에 반영되어 있으며, 직접 수집한 자료는 기타자료에 '자료 추가'를 클릭하여 입력합니다.
- 간소화자료가 실제보다 많은 경우 그 차액과 보험회사에서 수령한 보험금으로 지급한 의료비, 국민건강보험공단으로부터 받은 본인부담금상한제 사후환급금 등이 있는 경우 '국세청 차감액'에 입력합니다.
- 간소화자료에 난임시술비가 포함되어 있는 경우 국세청자료 에서 차감한 후 기타 자료에 공제종류를 난임시술비로 선택 하여 입력합니다.
	- \* 난임시술비가 본인, 장애인, 65세 이상자(공제 한도 없음)에 속하는 경우는 구분 실익이 없으므로 별도 구분하지 않아도 됨(사생활 보호등 사유로 난임시술비를 구분하여 수집하고 있지 않음)
- 간소화자료에 50만원을 초과하는 안경 구입비가 있을 경우 50만원 초과하는 금액은 반드시 감액해야 합니다.

■ 교육비

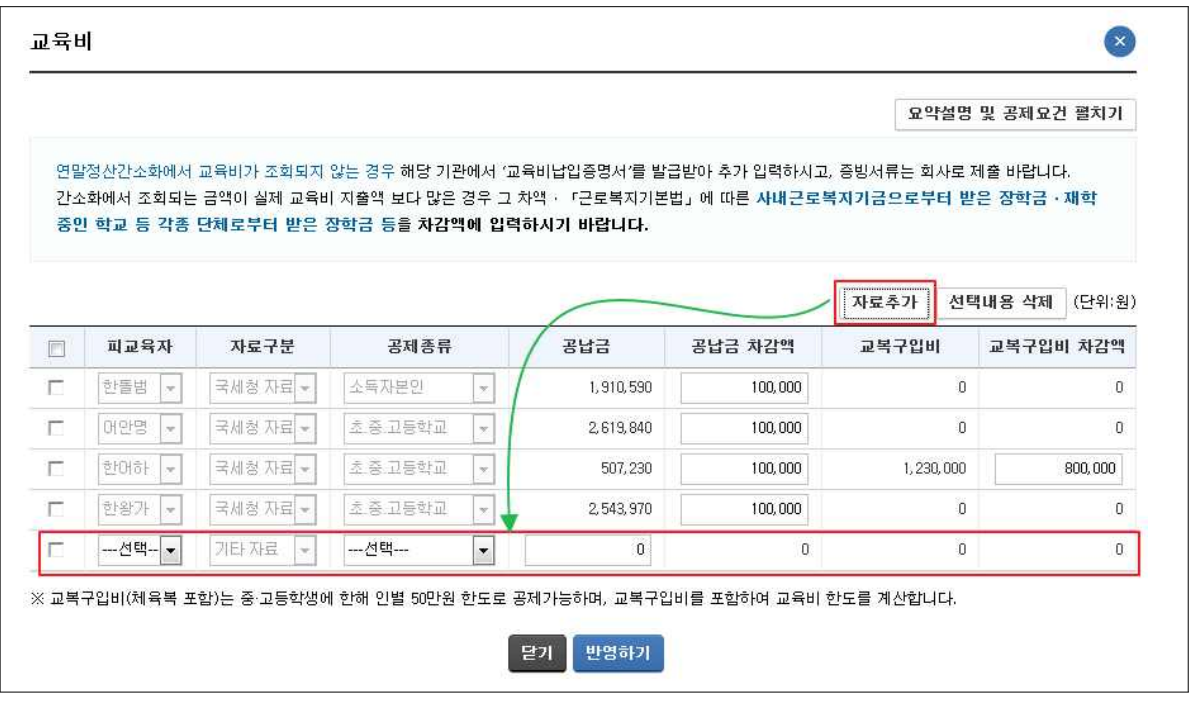

- 간소화에서 선택한 자료는 국세청자료에 반영되어 있으며, 직접 수집한 자료는 '자료 추가' 버튼을 클릭하여 입력합니다.
- 간소화자료가 실제보다 많은 경우 그 차액을 '공납금 차감액' 또는 '교복구입비 차감액'에 입력합니다.
- 간소화자료에서 50만원을 초과하는 교복 구입비가 넘어 온 경우 반드시 50만원을 초과하는 금액은 감액해야 합니다.

#### ■ 기부금

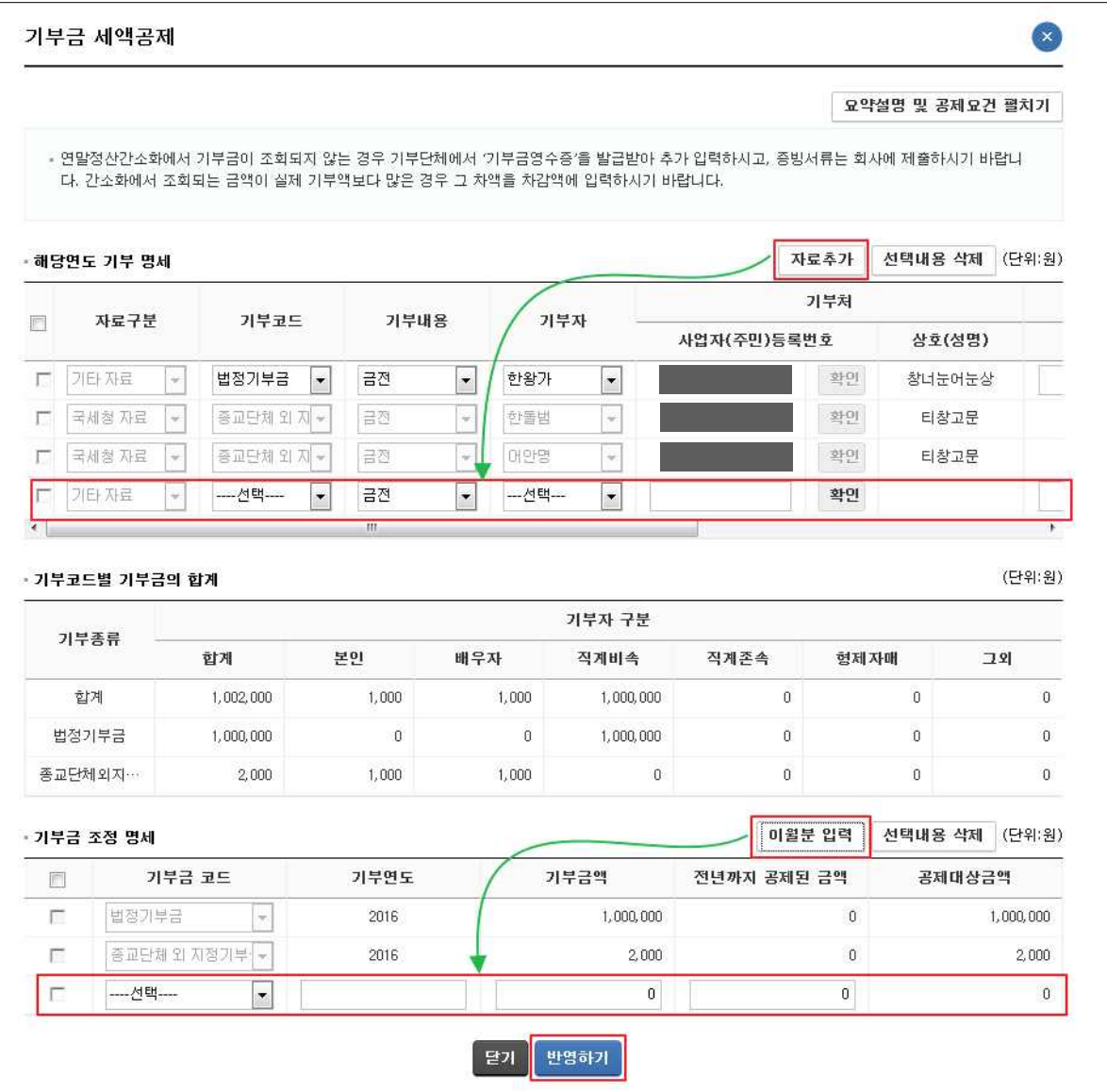

- 간소화자료는 자료구분을 '국세청자료'로, 회사에서 등록한 회사 일괄 기부금 자료는 '회사 자료'로 미리 채워주며, 직접 수집한 자료는 '자료 추가'를 클릭하여 입력합니다.
- 간소화자료가 실제보다 많은 경우 그 차액을 '국세청자료 차감' 항목에 입력합니다.
- 기부코드별 기부금의 합계와 기부금 조정 명세는 자동 계산됩니다.
- 이월된 기부금이 있는 경우 '이월분 입력' 버튼을 클릭하여 기부금 조정 명세에 입력합니다.

#### 8. 신고서 및 첨부서류 확인

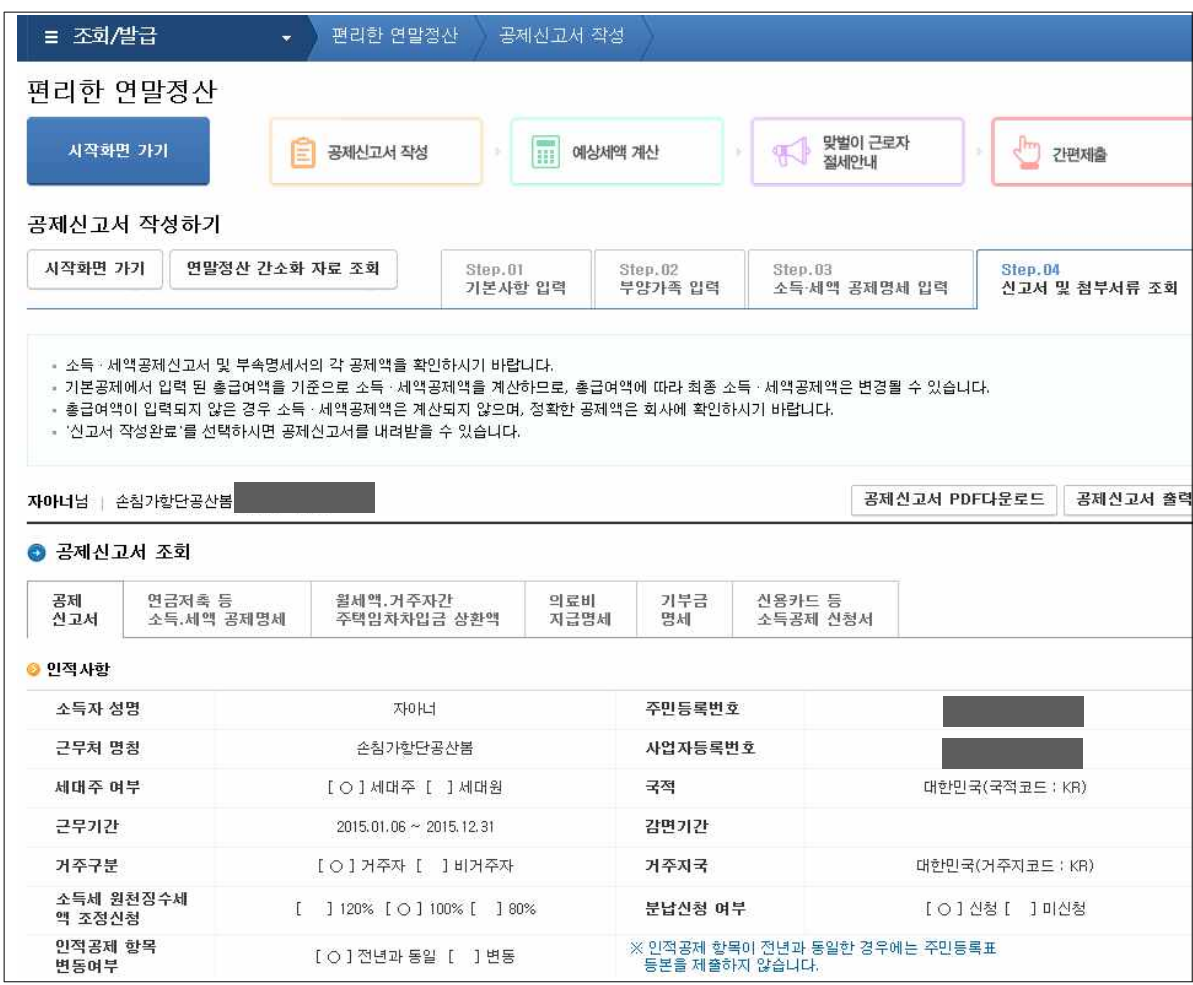

- 기본정보에서 입력된 총급여와 Step3. 소득 · 세액공제명세에서 수정⋅추가 입력한 지출금액을 확인합니다.
- 각 부속명세서를 클릭하여 부속명세서를 확인합니다.
- 지출금액 수정이 필요한 경우 다시 Step3으로 이동하여 지출 금액을 수정합니다.
- 신고서 작성 완료 후 예상세액 계산, 맞벌이근로자 절세안내, 간편제출 이용 가능
	- \* 간편제출은 회사에서 근로자 기초자료를 등록한 경우에만 가능

#### Ⅱ. 예상세액 계산하기

1. 예상세액 계산하기로 이동하기

○ 공제신고서 작성 후 예상세액 계산하기로 이동하기

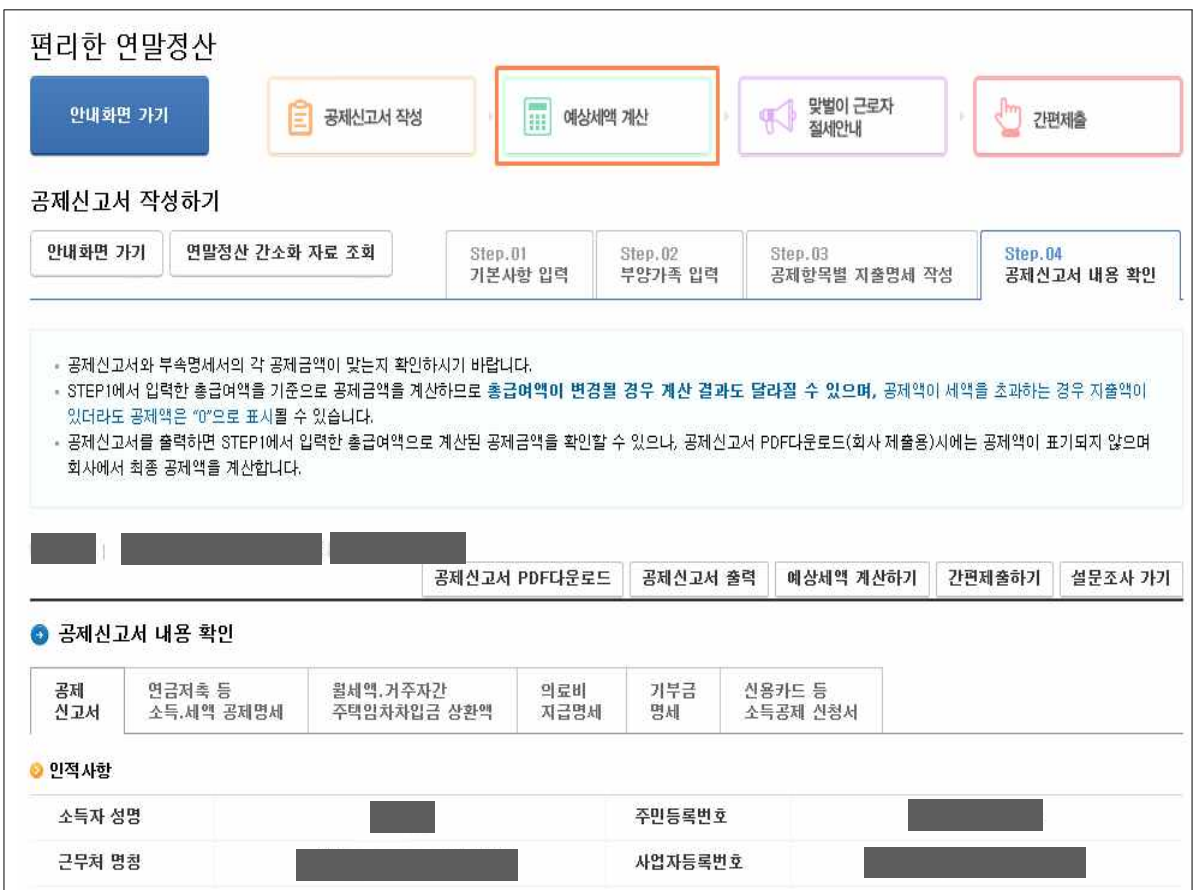

- '공제신고서 작성하기' 화면 상단의 '예상세액 계산' 버튼( )을 클릭하면 '예상세액 계산하기' 화면으로 이동합니다.

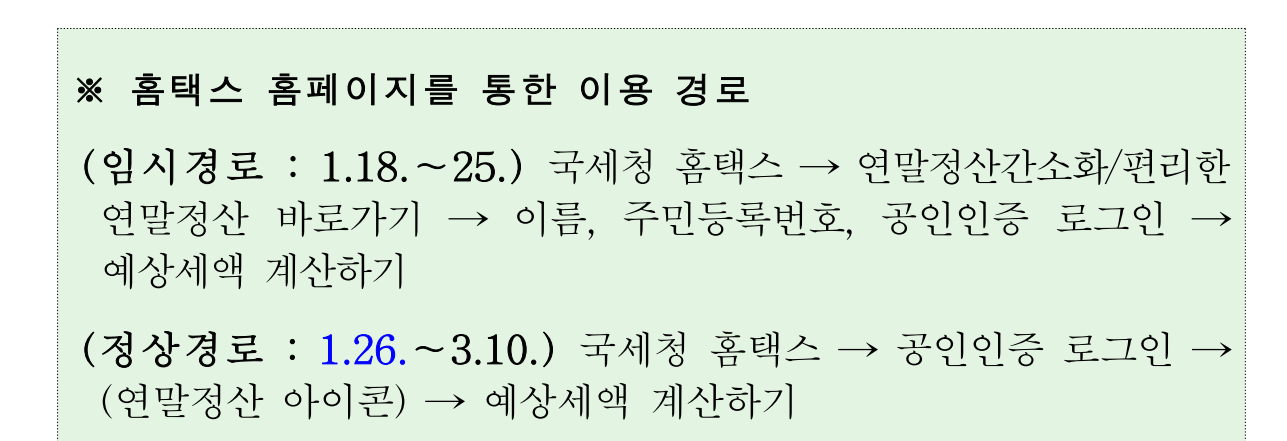

○ 간소화자료 선택 후 예상세액 계산하기로 이동하기

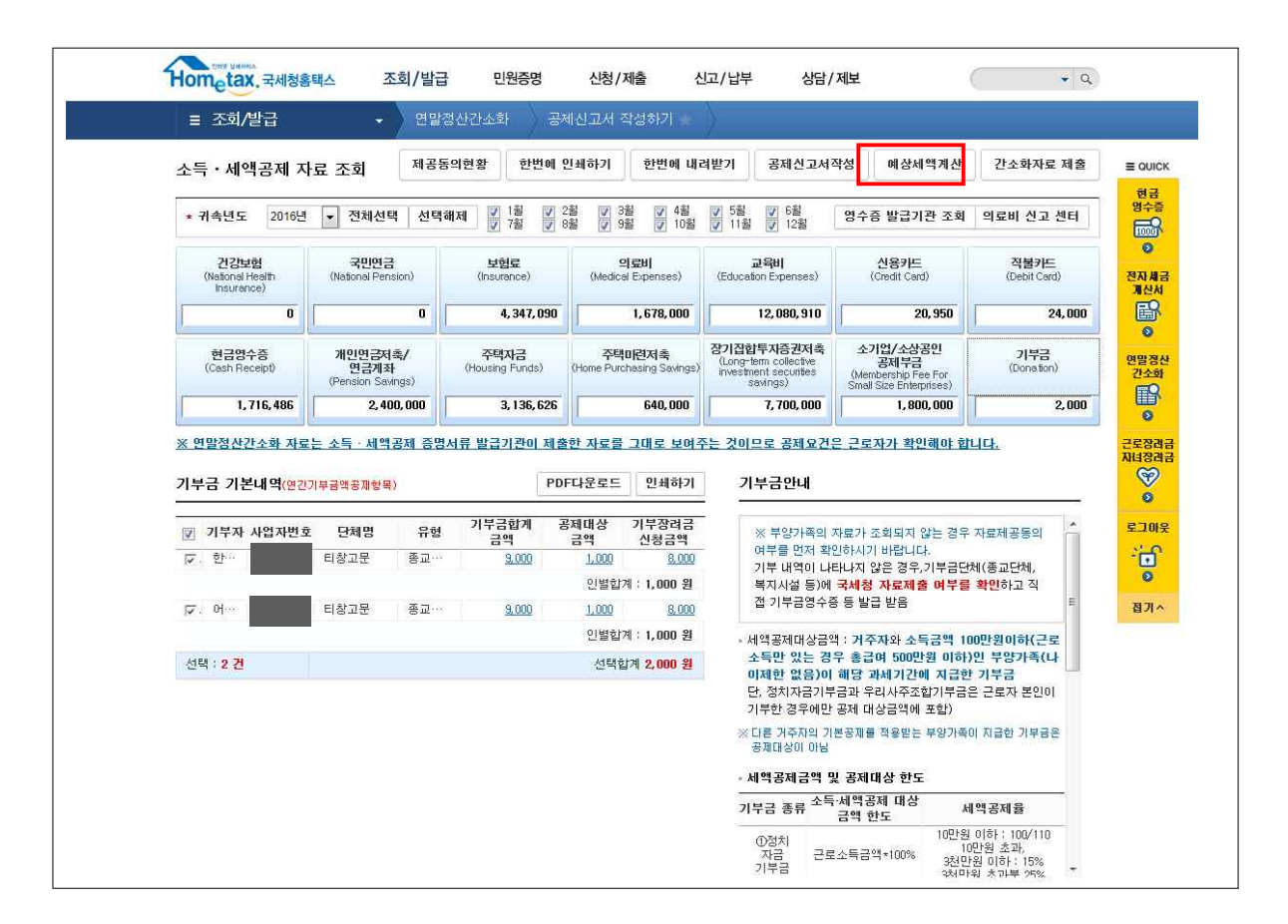

- 소득⋅세액공제 자료 조회(간소화자료 조회) 화면에서 공제대상 항목을 선택한 후 화면 상단의 '예상세액 계산' 버튼을 클릭하면 '예상세액 계산하기' 화면으로 이동합니다.

○ 예상세액 계산하기 초기화면

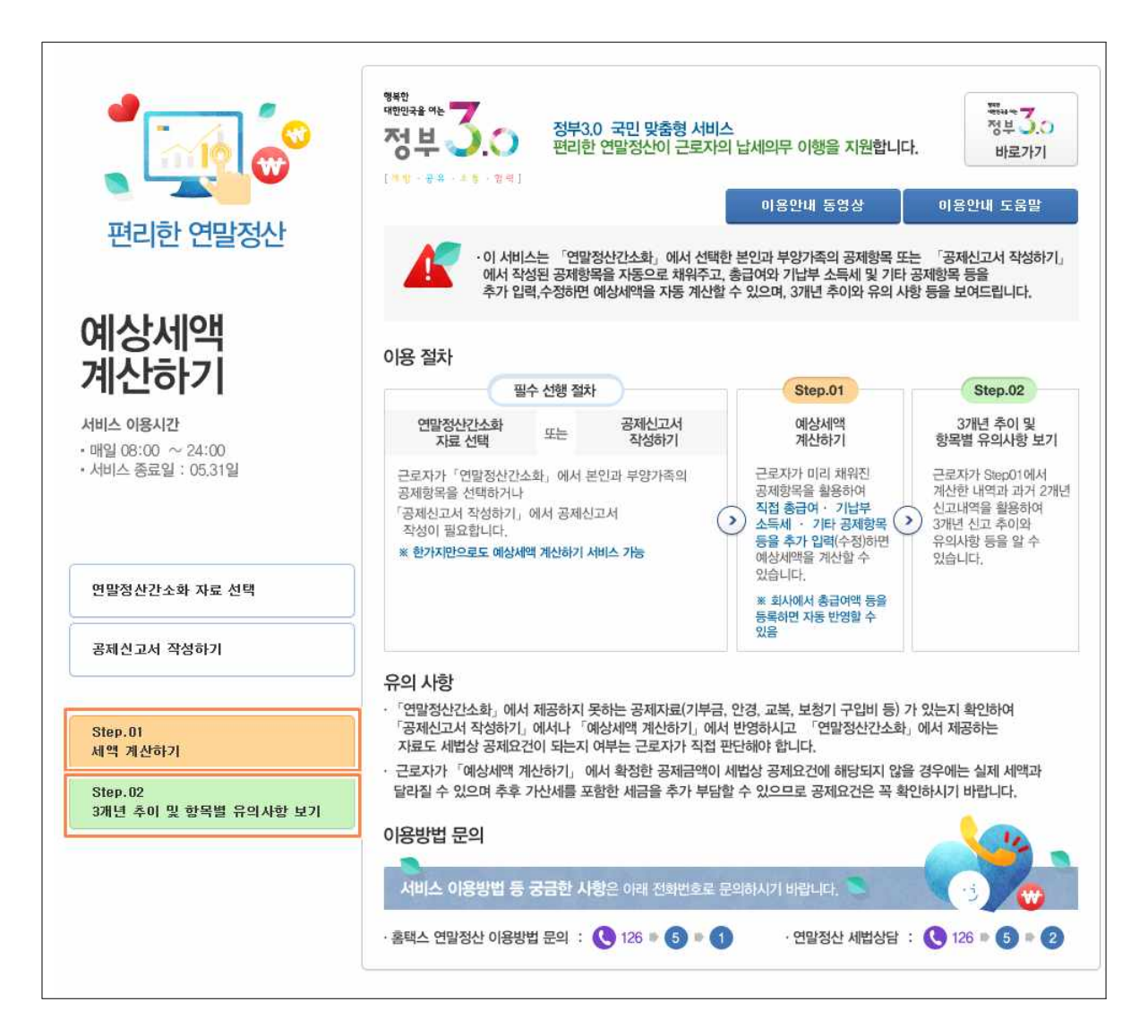

- 예상세액 계산하기 서비스는 소득⋅세액공제 자료조회 화면 (연말정산 간소화)에서 공제항목을 선택한 후, 또는 공제 신고서를 작성한 후 이용합니다.
- Step.01 세액 계산하기 화면은 간소화 자료 또는 공제신고서를 기초로 세액을 계산할 수 있으며, 총급여 및 기납부세액, 소득 · 세액공제 항목별 공제대상금액을 변경하여 재계산할 수 있습니다.
- Step.02 3개년 추이 및 항목별 유의사항 보기 화면에서는 소 득⋅세액공제 항목별 3년간 변동 현황을 확인할 수 있습니다.

#### 2. Step.01 세액 계산하기

### 1) 근무처 선택

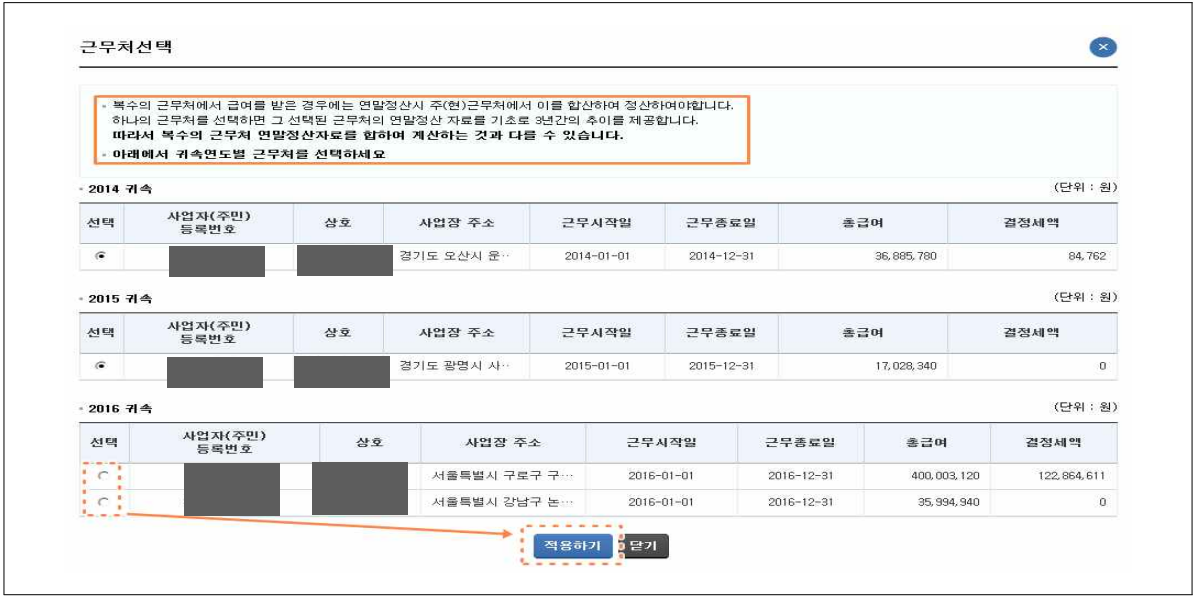

- '14∼'16년도에 여러 근무처에서 근로소득이 발생한 경우 주(현) 근무처를 선택하라는 팝업창이 나타납니다.
- 선택란에서 주(현)근무처를 선택하고 '적용하기'를 클릭하면 다음 화면으로 이동합니다.

2) 공제신고서 불러오기, 회사제출자료 반영하기, 총급여⋅기납부세액 수정

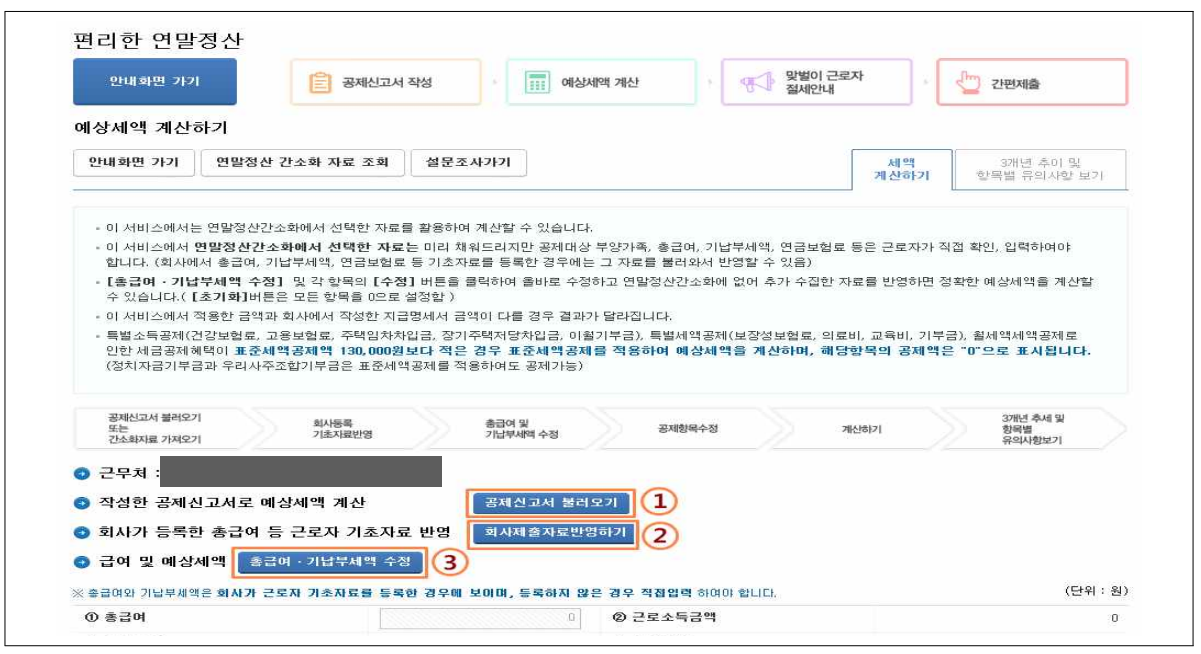

■ ①공제신고서 불러오기 : 작성이 완료된 공제신고서를 반영합니다. ■ 2회사제출자료반영하기 : 회사에서 제출한 총급여 · 기납부세액 등의 자료를 반영합니다.

■ 3총급여 · 기납부세액 수정 : 버튼을 누르면 아래와 같은 팝업창이 생성됩니다.

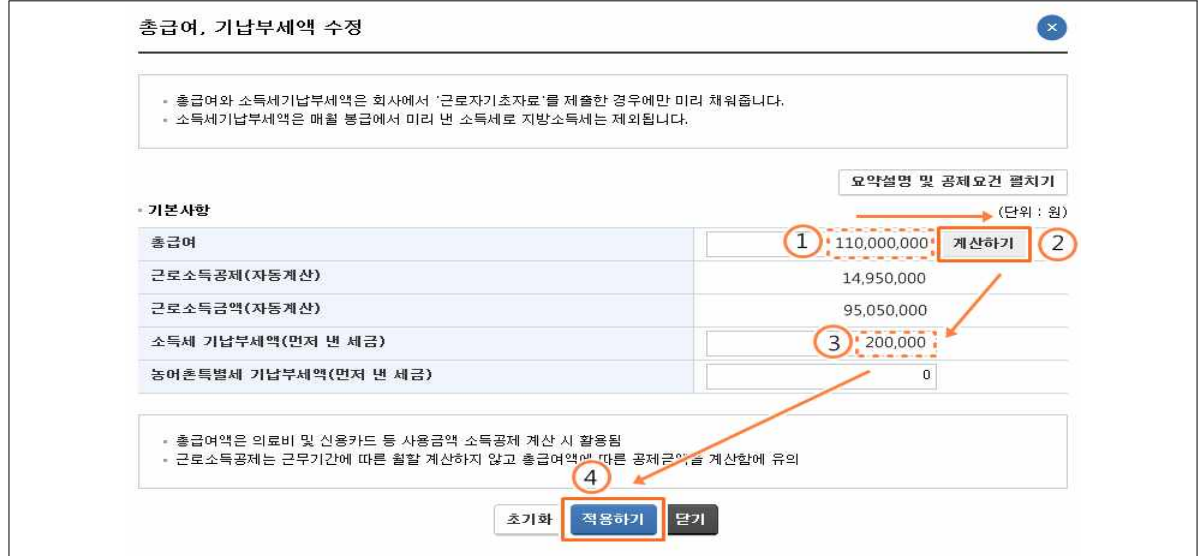

- 원하는 총급여액을 입력(①)한 후 ②'계산하기'를 클릭합니다.
- 소득세 기납부세액(③, 먼저 낸 세금)을 입력합니다.
- ④적용하기 : 최종적으로 '적용하기'를 클릭하면 적용이 됩니다.

#### 3) 소득공제

- ① ∼ ⑩ 소득공제 항목별로 수정을 하는 경우 클릭합니다.

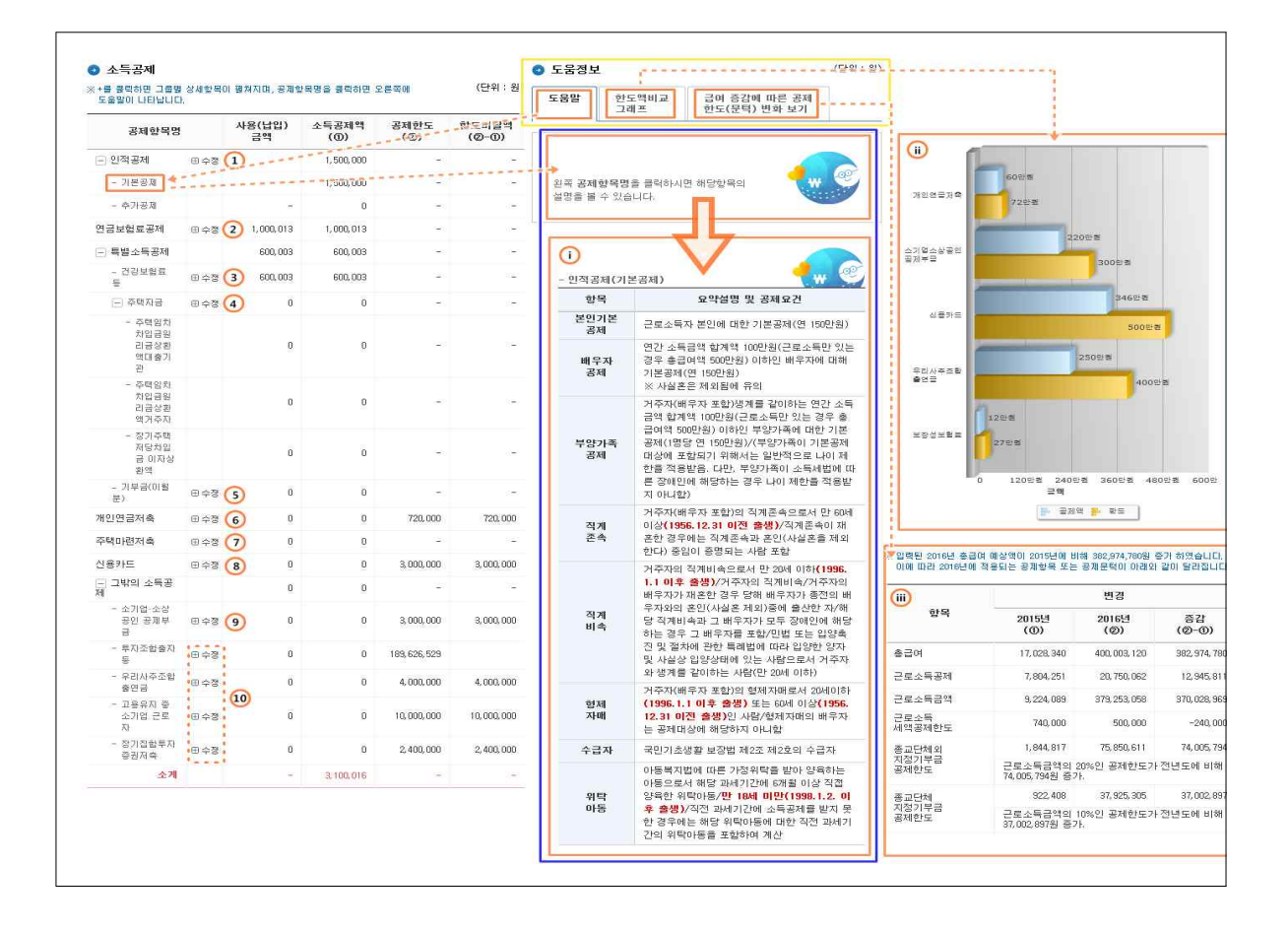

※ 도움정보(노란색 테두리 탭)

- ⅰ. 공제항목별 상세설명 : 선택한 항목의 요약설명 및 공제요건입니다.
- ⅱ. 한도액비교 그래프 : 입력된 데이터를 바탕으로 공제액(파란색)과 한도액 (노란색)을 한 눈에 보이도록 그래프로 표시합니다.
- ⅲ. 급여 증감에 따른 공제한도(문턱) 변화 보기 : 작년의 데이터와 현재 입력한 데이터를 비교하여 증감액을 보여 줍니다.

■ 인적공제 - '田수정' (1) 클릭 시 나타나는 팝업

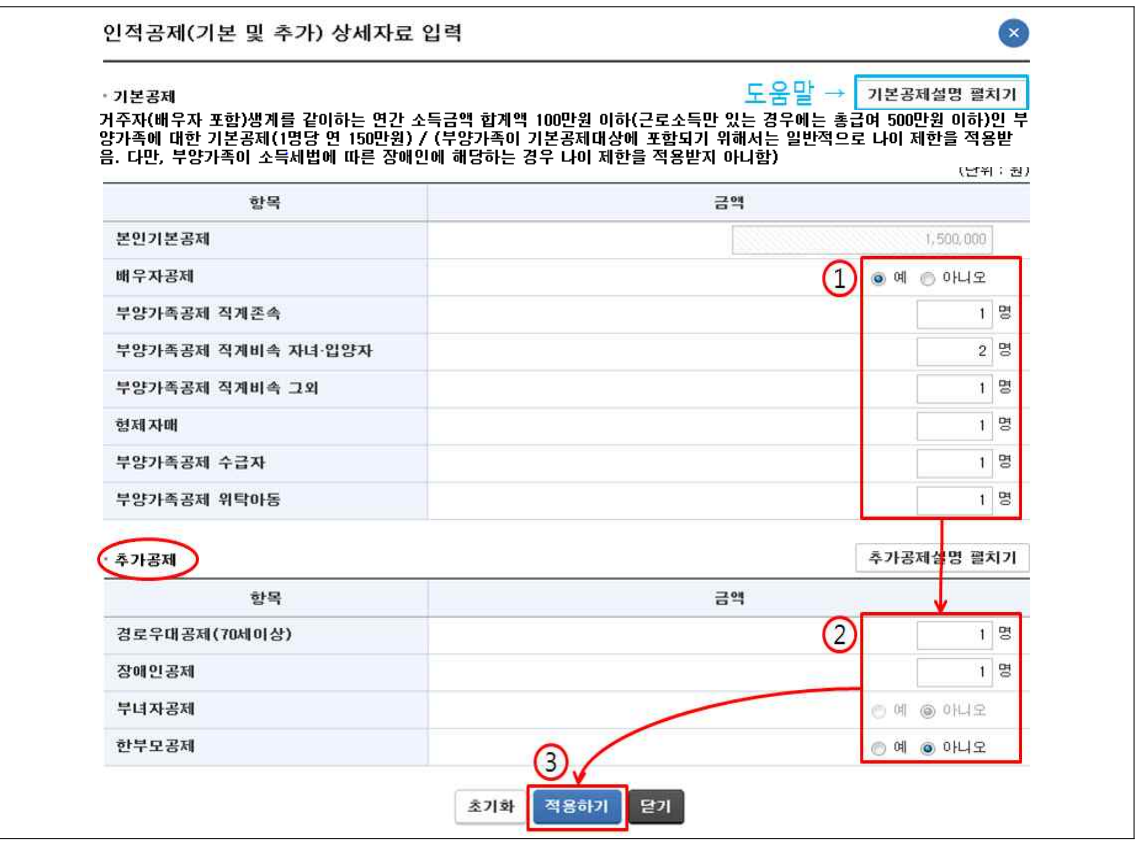

- ① 공제 항목에 해당하는 인원수를 입력합니다.

- ② 추가공제에 해당하는 부양가족이 있으면 인원수를 입력합니다.
- ③ 입력이 끝났으면 '적용하기'를 클릭하면 입력한 내용이 반영 되면서 팝업창이 사라집니다.

■ 연금보험료공제 - '田수정' ② 클릭 시 나타나는 팝업

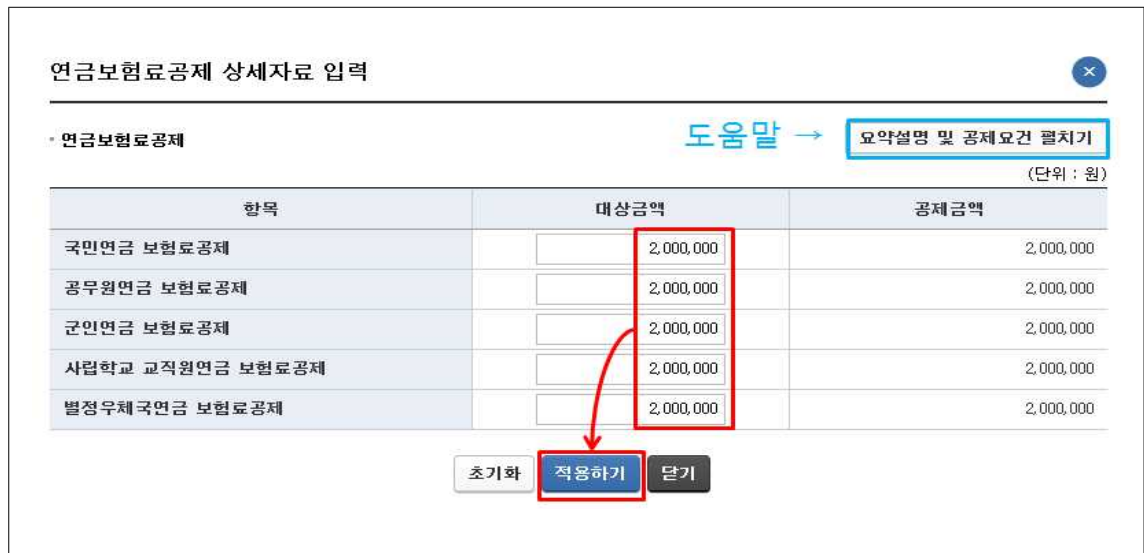

- 대상금액을 입력한 후 '적용하기'를 누르면 반영됩니다.
- 건강보험료 등 '田수정' 3 클릭 시 나타나는 팝업

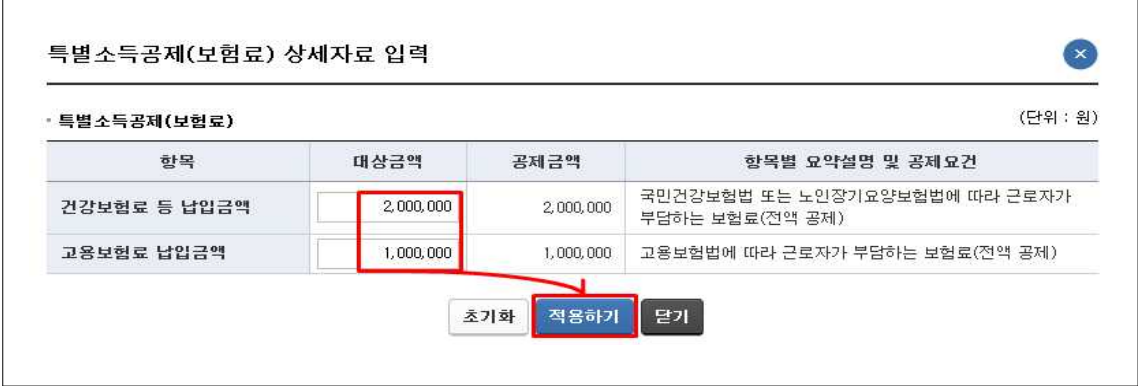

- 대상금액을 입력한 후 '적용하기'를 누르면 반영됩니다.

■ 주택임차차입금 원리금 상환액 - '田수정' 4 클릭 시 나타나는 팝업

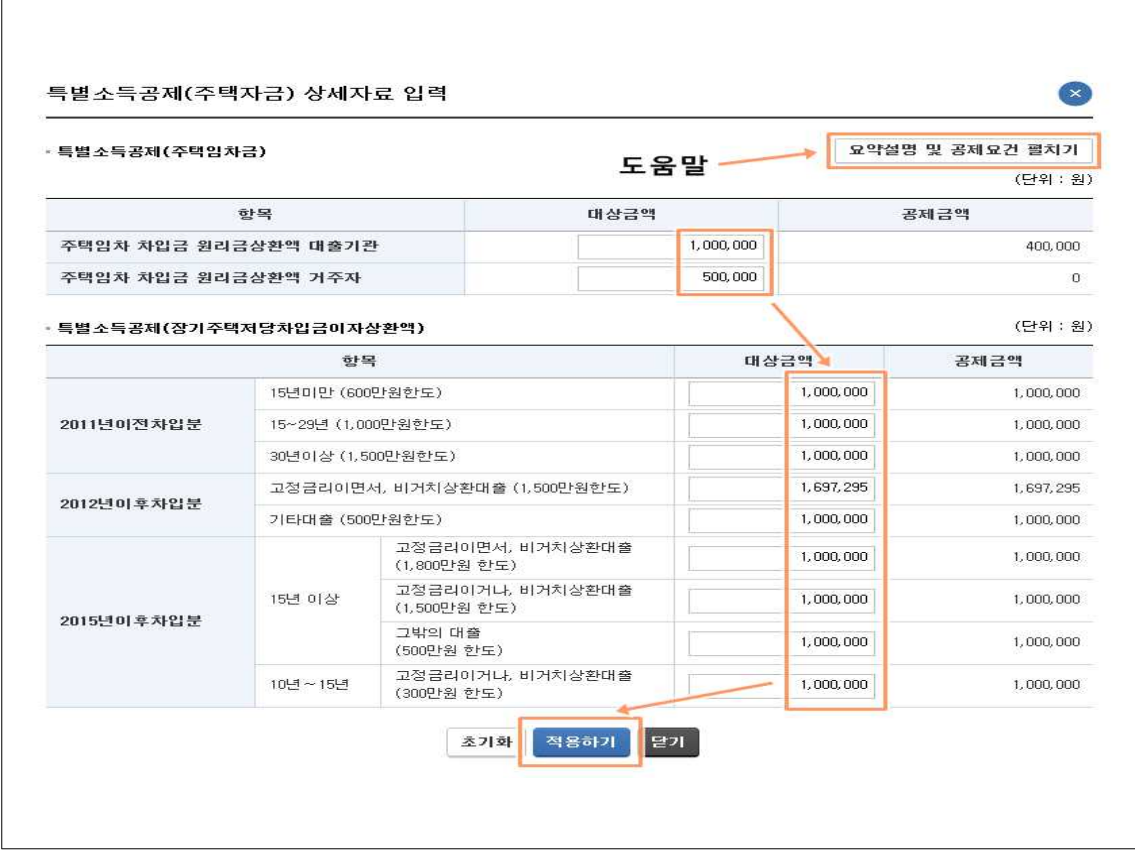

- 항목에 해당하는 대상금액을 입력한 후 '적용하기'를 누르면 반영됩니다.
- 개인연금저축 '田수정' 5 클릭 시 나타나는 팝업

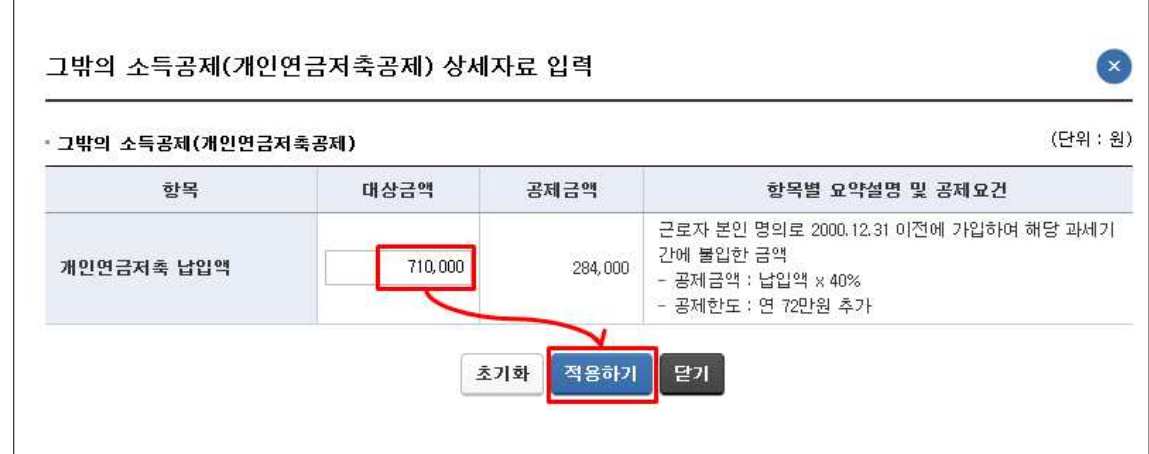

- 대상금액을 입력한 후 '적용하기'를 누르면 반영됩니다.

■ 주택마련저축 - '田수정' 6 클릭 시 나타나는 팝업

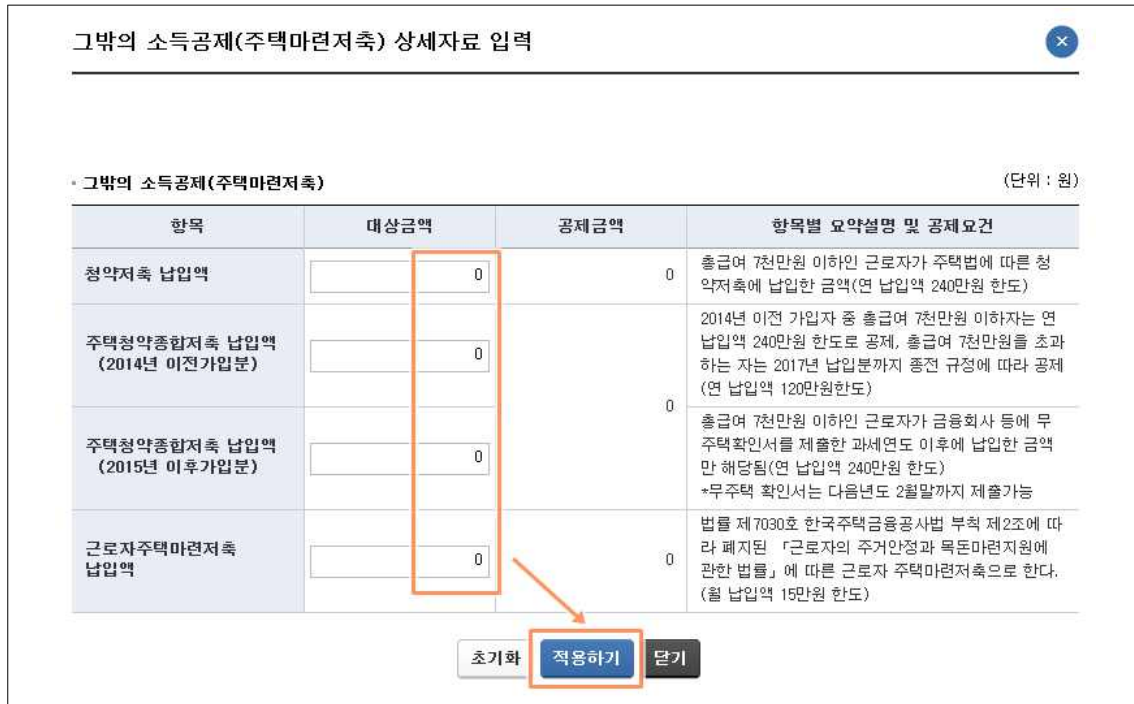

- 대상금액을 입력한 후 '적용하기'를 누르면 반영됩니다.
- 신용카드 '田수정' ⑦ 클릭 시 나타나는 팝업

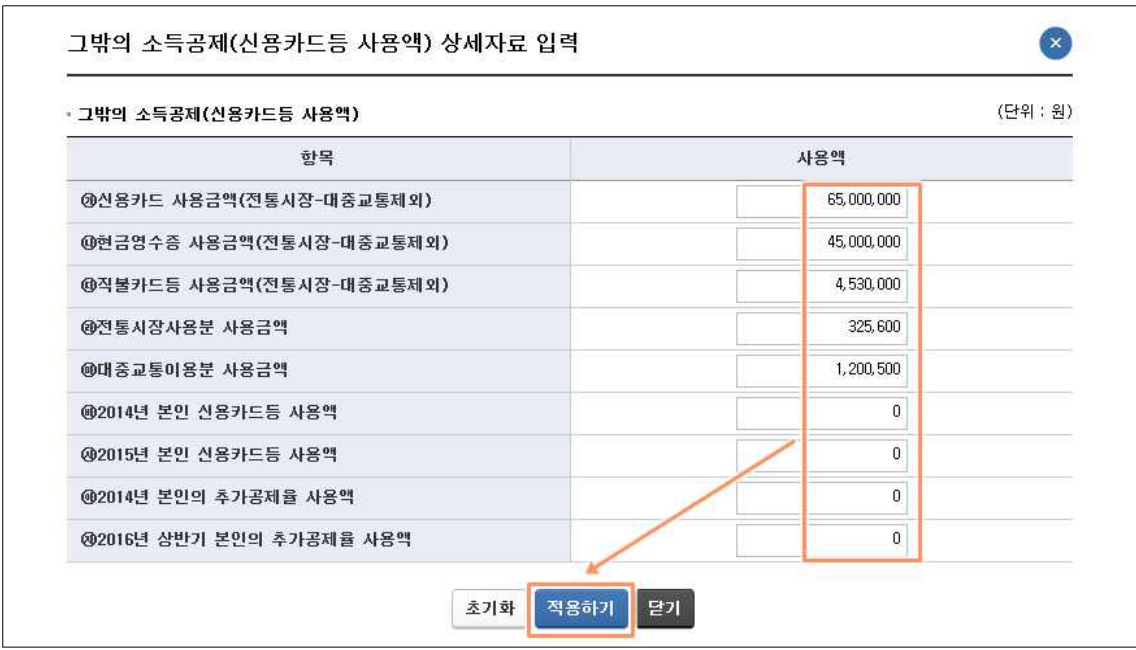

- 각 항목에 해당하는 사용액을 입력한 후 '적용하기'를 누르면 반영됩니다.

■ 소기업·소상공인 공제부금 - '田수정' ⑧ 클릭 시 나타나는 팝업

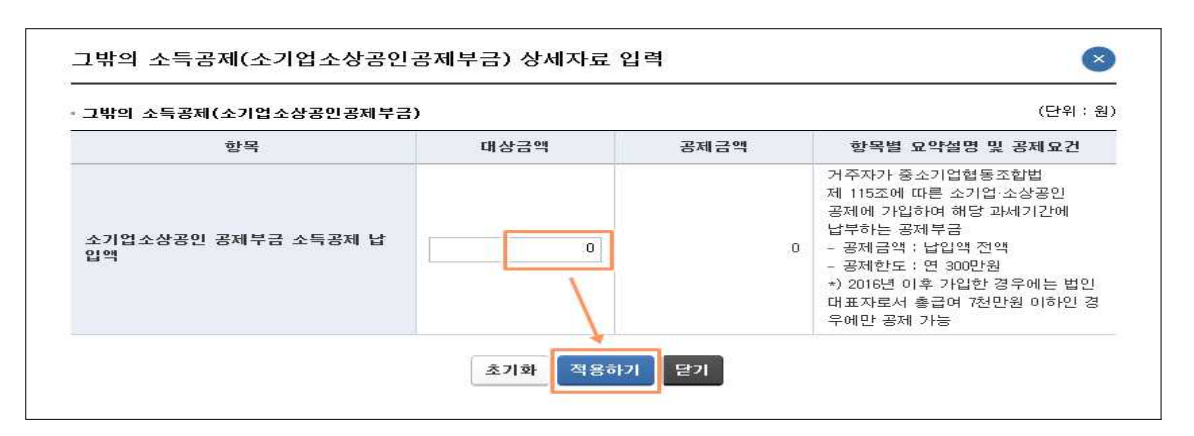

- 대상금액을 입력한 후 '적용하기'를 누르면 반영됩니다.

■ 투자조합출자 등 - '田수정' ⑨ 클릭 시 나타나는 팝업

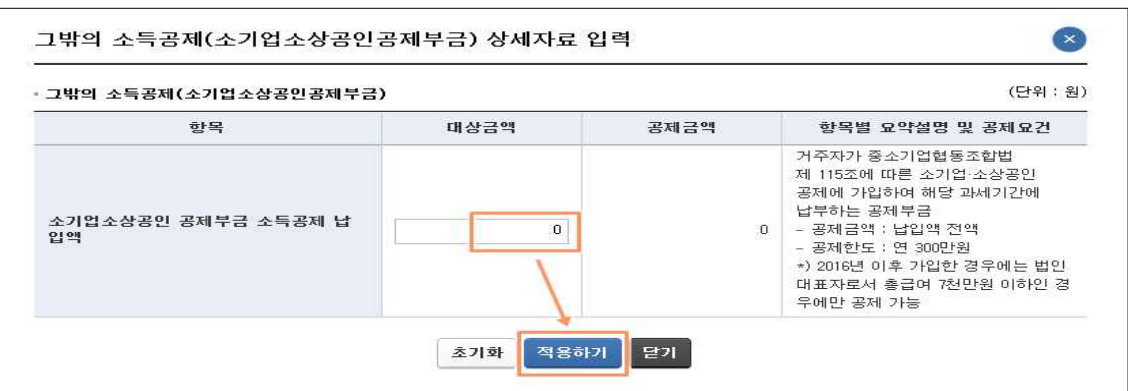

- 대상금액을 입력한 후 '적용하기'를 누르면 반영됩니다.

■ 그 밖의 소득공제 상세자료 - '田수정' ⑩ 클릭 시 나타나는 팝업

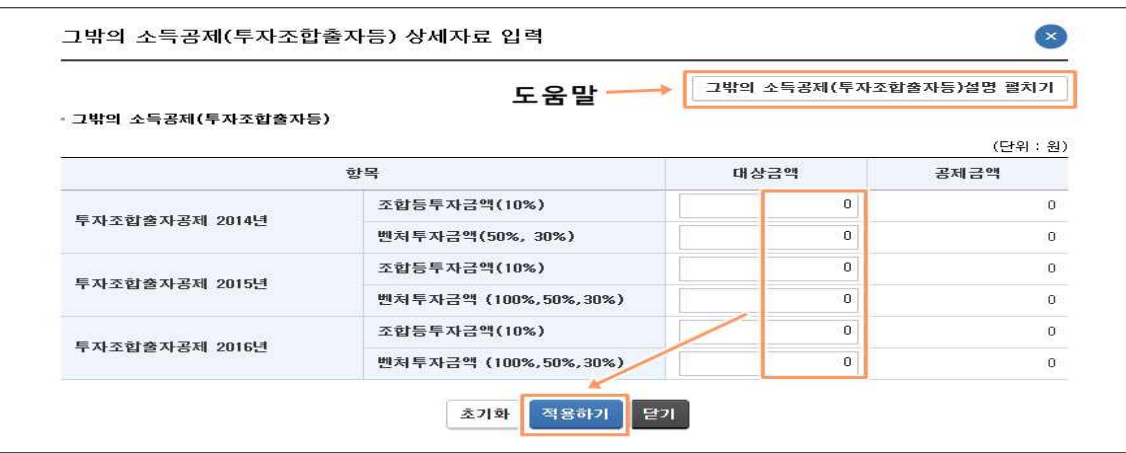

- 대상금액을 입력한 후 '적용하기'를 누르면 반영됩니다.

#### 4) 세액감면 공제

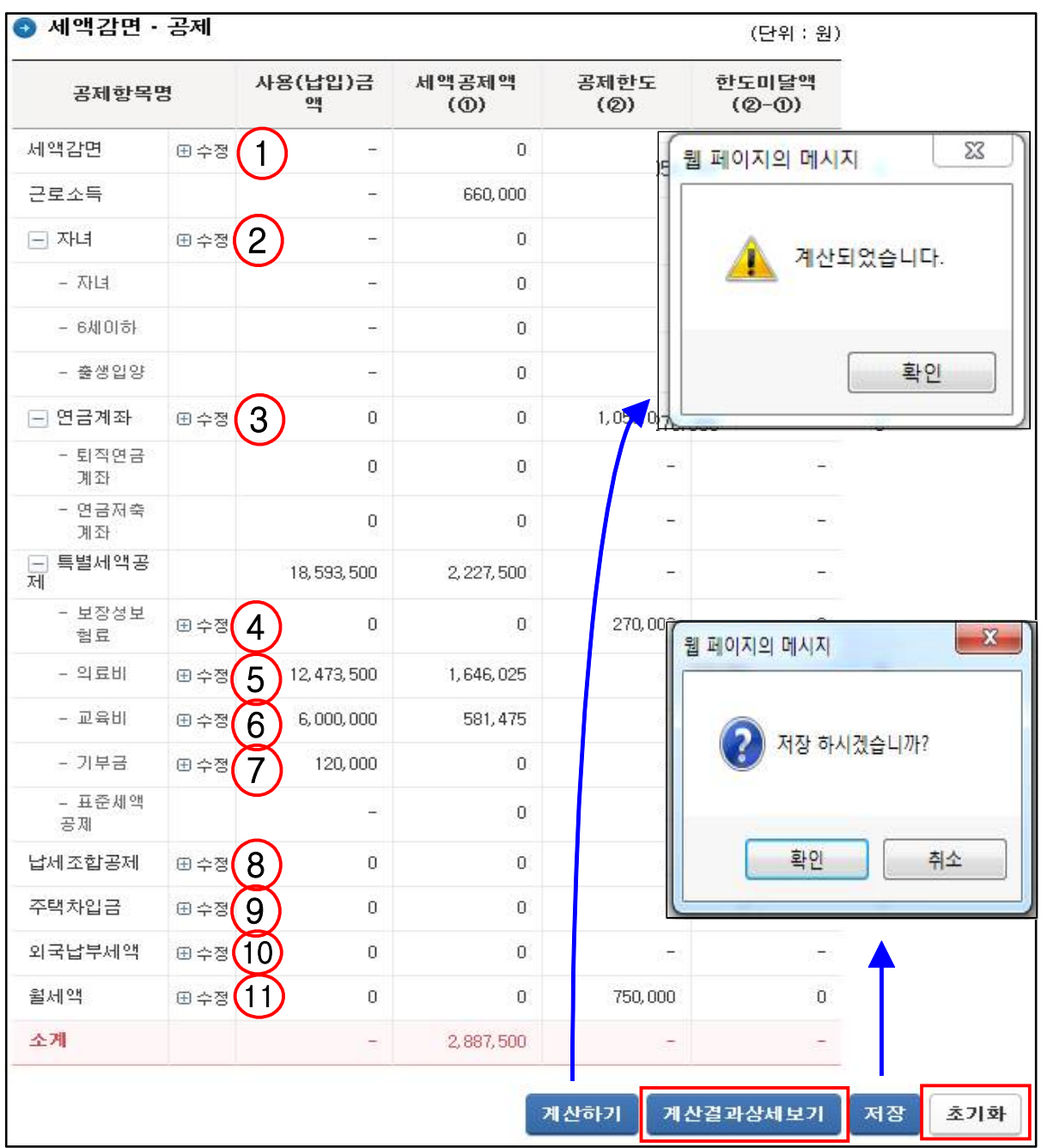

- ① ∼ ⑪ 세액 감면 공제 항목을 수정하는 경우 클릭합니다.

- \* 계산결과 상세보기 : 세액계산 결과와 항목별로 자세한 산출과정을 볼 수 있는 팝업창을 띄워줍니다.
- \* 초기화 : 사용(납입)금액을 모두 초기화 합니다.

 $\blacksquare$ <br />
세액감면 - ' $\boxdot$ 수정' ① 클릭 시 나타나는 팝업

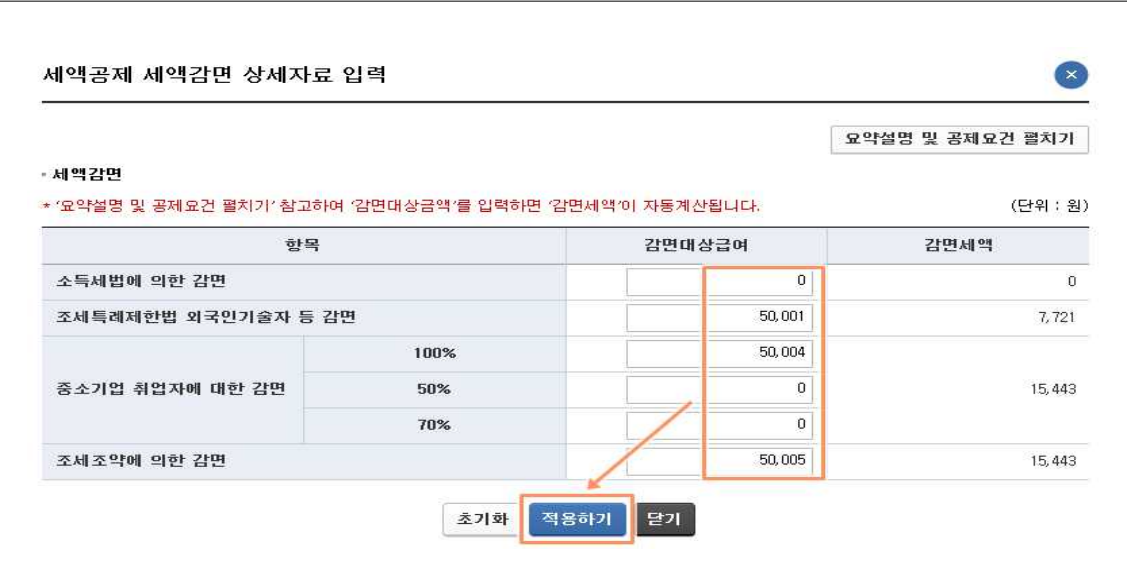

- 대상금액을 입력한 후 '적용하기'를 누르면 반영됩니다.

■ 자녀 세액공제 - '田수정' ② 클릭 시 나타나는 팝업

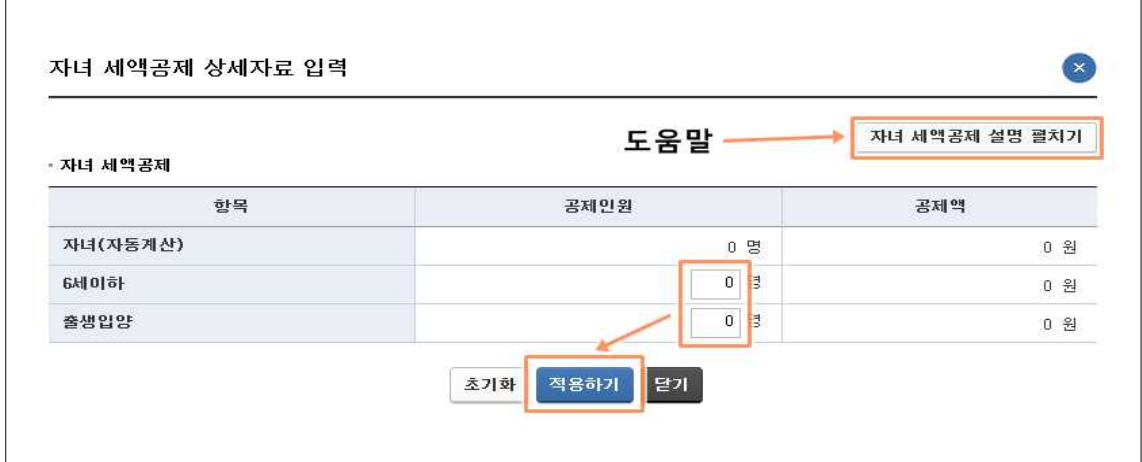

- 해당하는 공제인원을 입력한 후 '적용하기'를 누르면 반영됩니다.

■ 연금계좌 세액공제 - '田수정' 3 클릭 시 나타나는 팝업

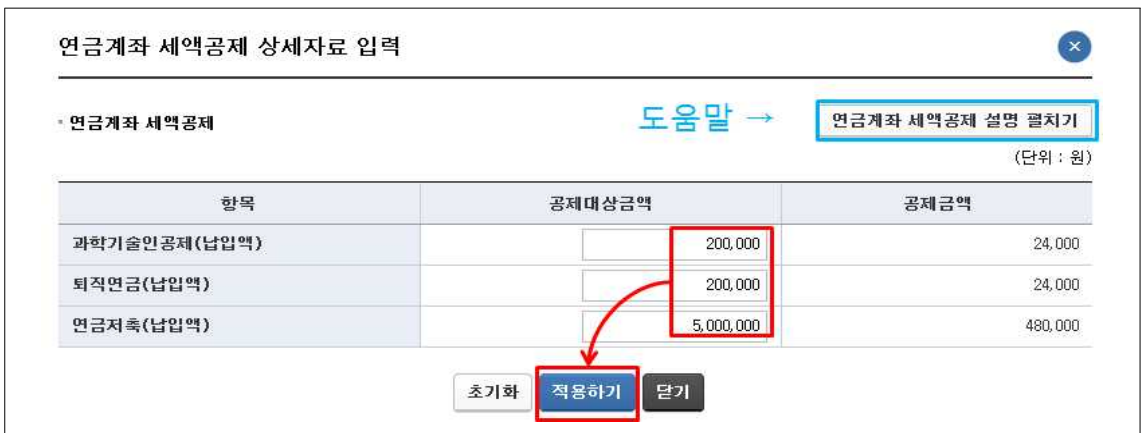

- 각 항목에 해당하는 공제대상 금액을 입력한 후 '적용하기'를 누르면 반영됩니다.
- 보험료 세액공제 '田수정' 4 클릭 시 나타나는 팝업

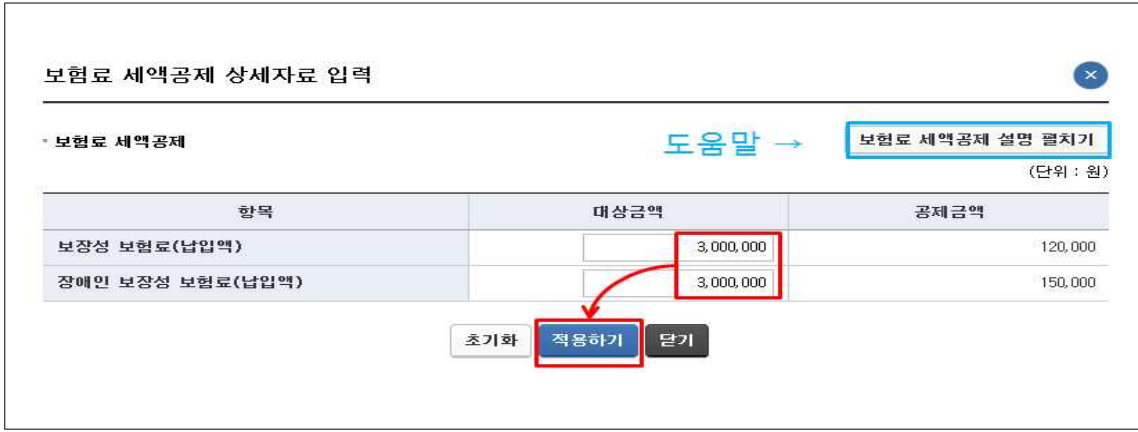

- 각 항목에 대상금액을 입력한 후 '적용하기'를 클릭하면 반영 됩니다.

■ 의료비 세액공제 - 'HT수정' 5 클릭 시 나타나는 팝업

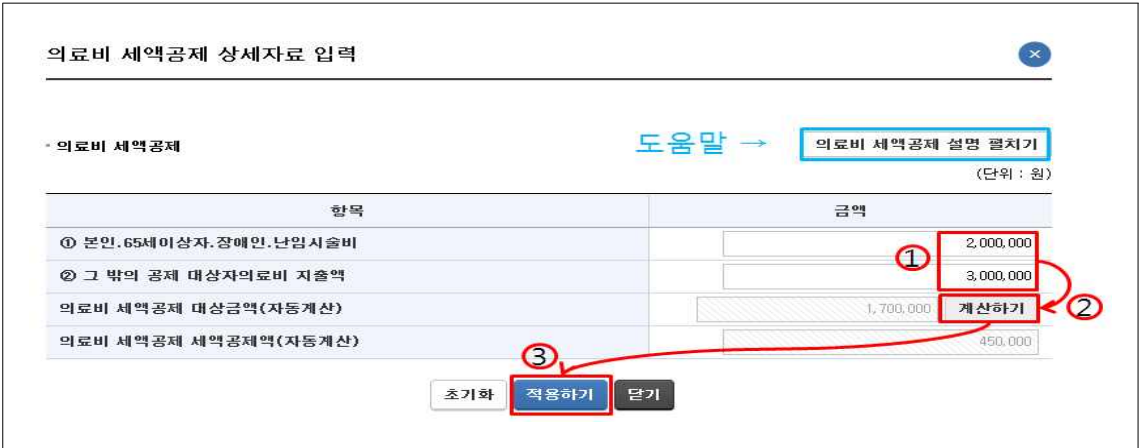

- ① 각 항목에 해당하는 공제금액을 구분하여 입력합니다.
- ② '계산하기'를 누르면 공제대상금액과 세액이 자동계산됩니다.
- ③ '적용하기'를 누르면 반영됩니다.
- 교육비 세액공제 'HI수정' ⑥ 클릭 시 나타나는 팝업

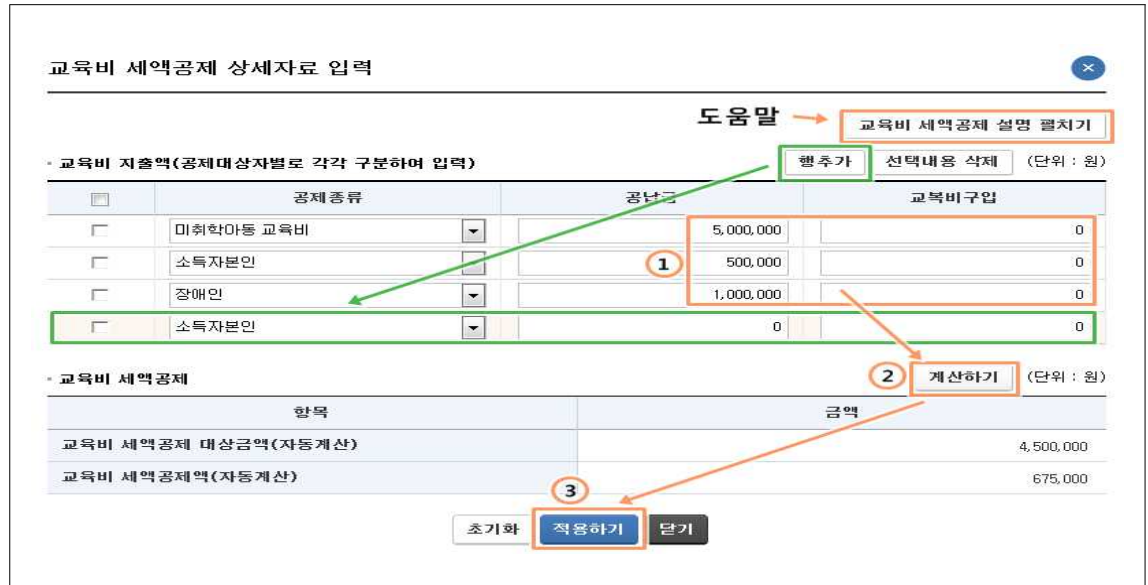

- ① 공제종류를 선택한 후 공납금, 교복구입비를 입력합니다.
- ② '계산하기'를 클릭하면 공제 대상금액과 세액을 자동계산합니다.
- ③ '적용하기'를 클릭하면 반영됩니다.
	- \* 추가로 입력이 필요한 경우 [행추가](초록색 테두리)를 누르면 입력할 수 있는 줄이 생성됩니다.

■ 기부금 세액공제 - ' $\boxplus$ 수정' ⑦ 클릭 시 나타나는 팝업

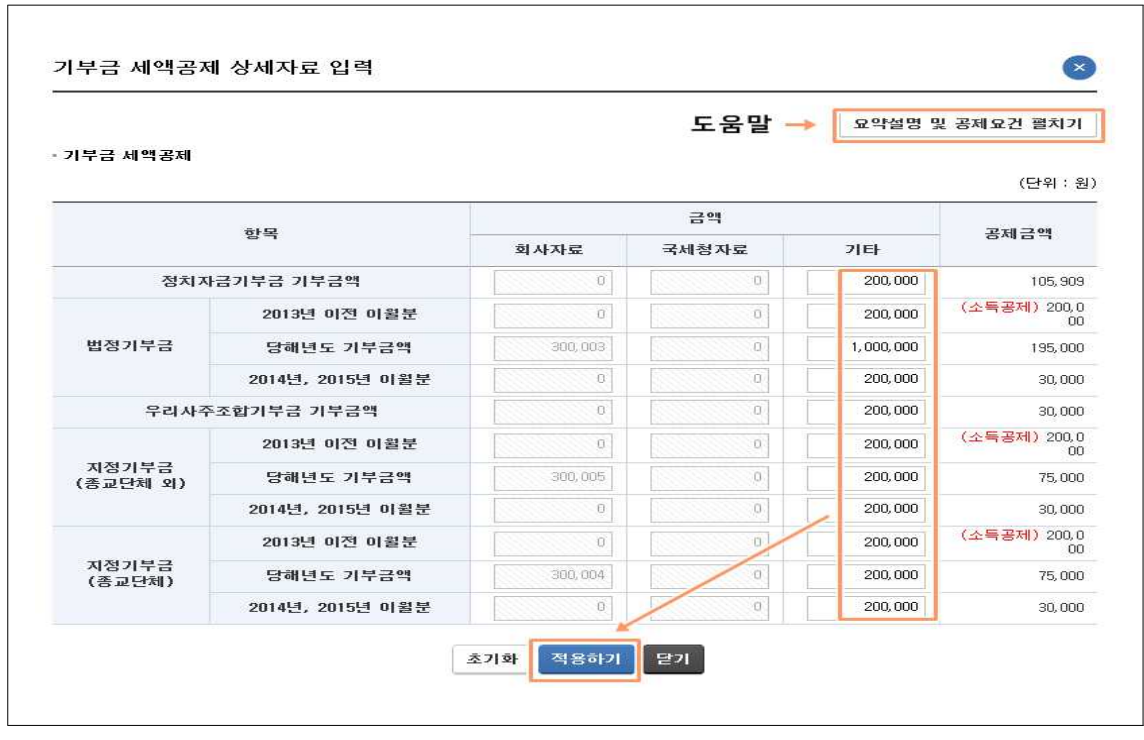

- 각 항목에 공제금액을 입력한 후 '적용하기'를 누르면 반영됩니다. \* 2013년 이전의 이월 기부금은 ('13년 이전분) 란에 입력합니다.

■ 기타세액공제 세액공제 - '田수정' ⑧ 클릭 시 나타나는 팝업

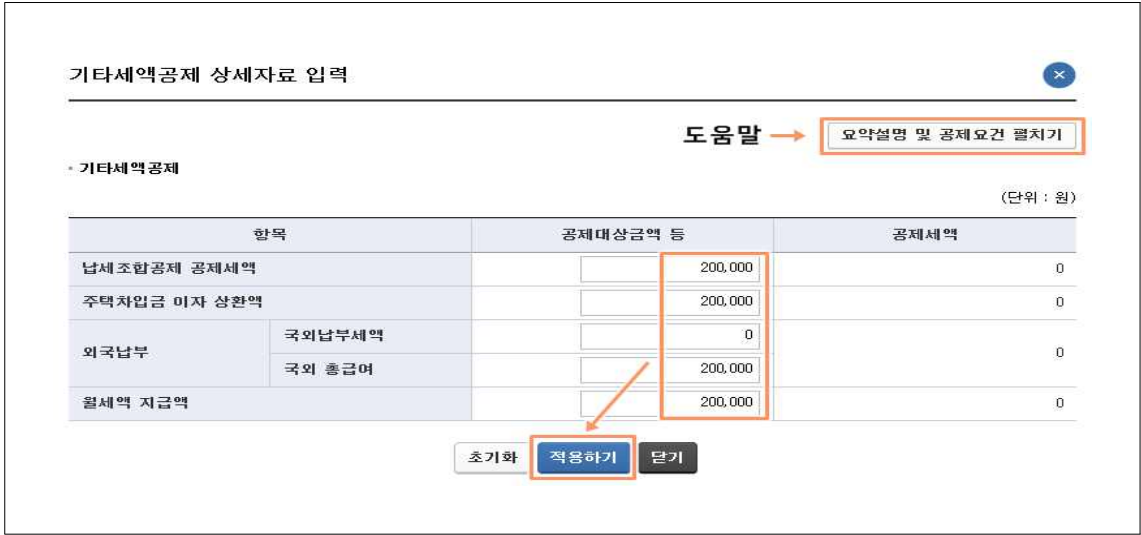

- 각 항목에 공제대상금액 등을 입력한 후 '적용하기'를 누르면 반영됩니다.

- 3. Step.02 3개년 추이 및 항목별 유의사항 보기
- [예상세액 계산하기]에서 작성된 내용을 바탕으로 최근 3년간의 연말정산 내용과 비교하여 추세를 살펴보는 화면입니다.

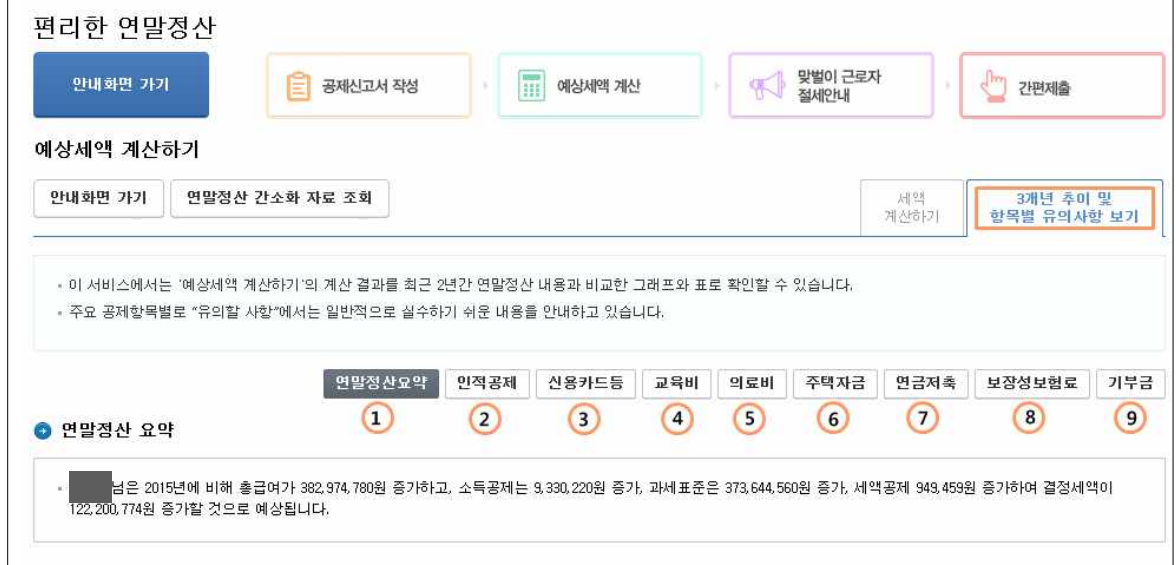

- ① 연말정산요약 : 3년간의 연도별 현황과 공제항목별 현황을 표와 그래프로 보여줍니다.
- ② 인적공제 : 부양가족 공제액 등 인적공제 변동현황을 표와 그래프로 보여줍니다.
- ③ 신용카드 등 : 신용카드 사용액 등과 공제한도, 공제금액을 표와 그래프로 보여줍니다.
- ④ 교육비 : 교육비 지출액과 공제대상금액, 공제액을 표와 그래프로 보여줍니다.
- ⑤ 의료비 : 의료비 지출액과 공제대상금액, 공제액을 표와 그래프로 보여줍니다.
- ⑥ 주택자금 : 주택임차차입금 원리금 상환액 등을 표와 그래프로 보여줍니다.
- ⑦ 연금저축 : 퇴직연금, 연금저축 납입액과 공제액을 표와 그래프로 보여줍니다.
- ⑧ 보장성보험료 : 보험료 납입액과 공제액을 표와 그래프로 보여줍니다.

- ⑨ 기부금 : 기부금액과 공제액을 표와 그래프로 보여줍니다.

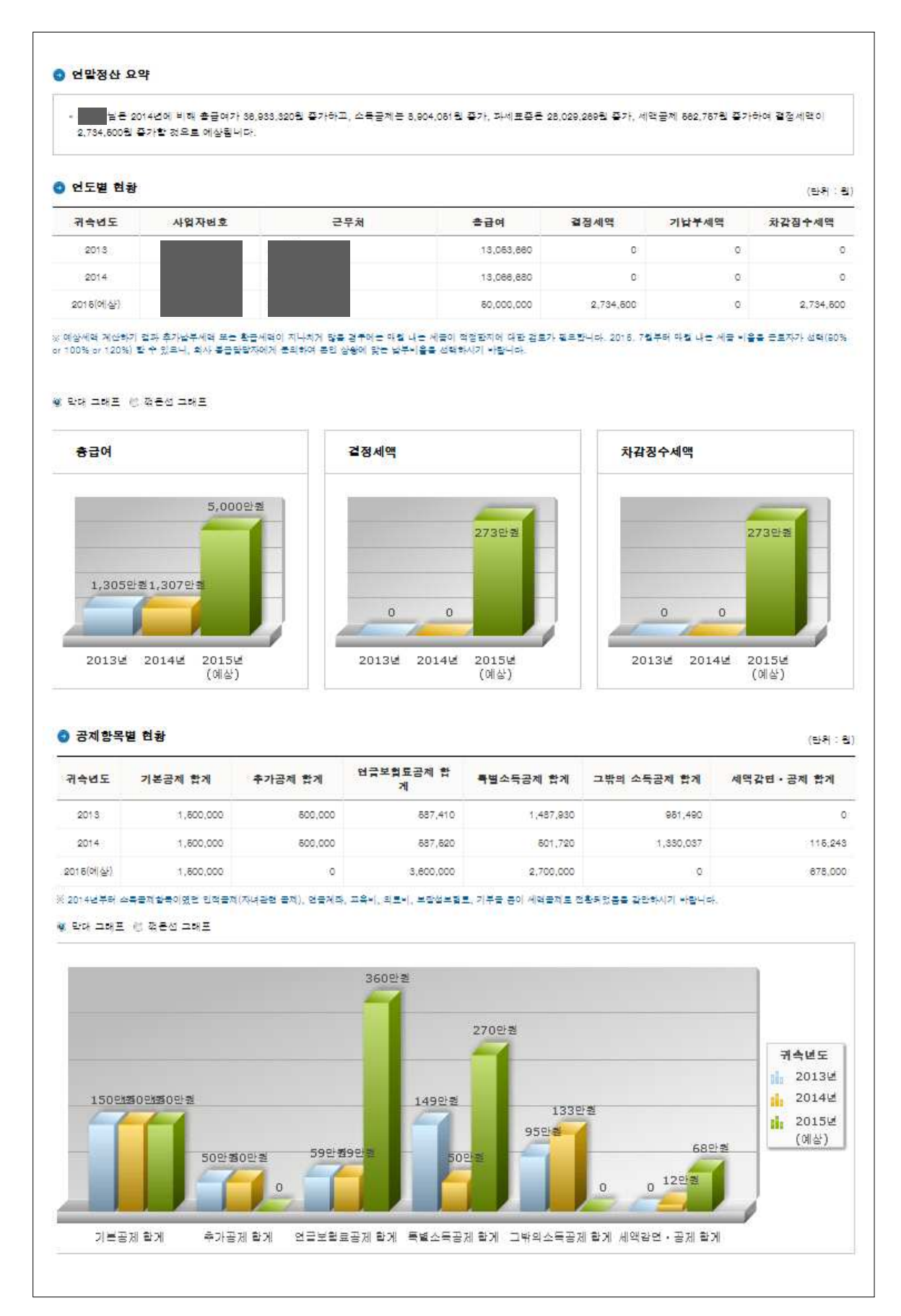

#### Ⅲ. 맞벌이 근로자 절세 안내

1. 맞벌이근로자 절세안내로 이동하기

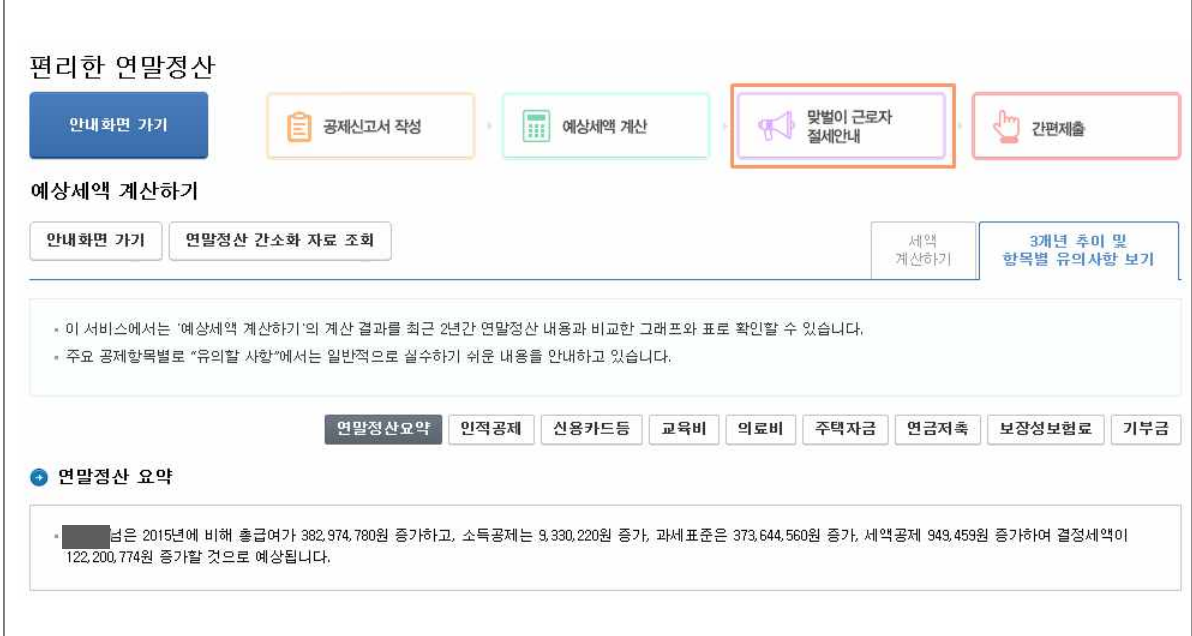

- 화면 상단의 맞벌이근로자 절세안내 버튼( )을 클릭하여 '맞벌이근로자 절세안내' 화면으로 이동합니다.

#### ※ 홈택스 홈페이지를 통한 이용 경로

(임시경로 : 1.18.~25.) 국세청 홈택스 → 연말정산간소화/편리한 연말정산 바로가기 → 이름, 주민등록번호, 공인인증 로그인 → 맞벌이 근로자 절세안내

(정상경로 : 1.26.~3.10.) 국세청 홈택스 → 공인인증 로그인 → (연말정산 아이콘) → 맞벌이 근로자 절세안내

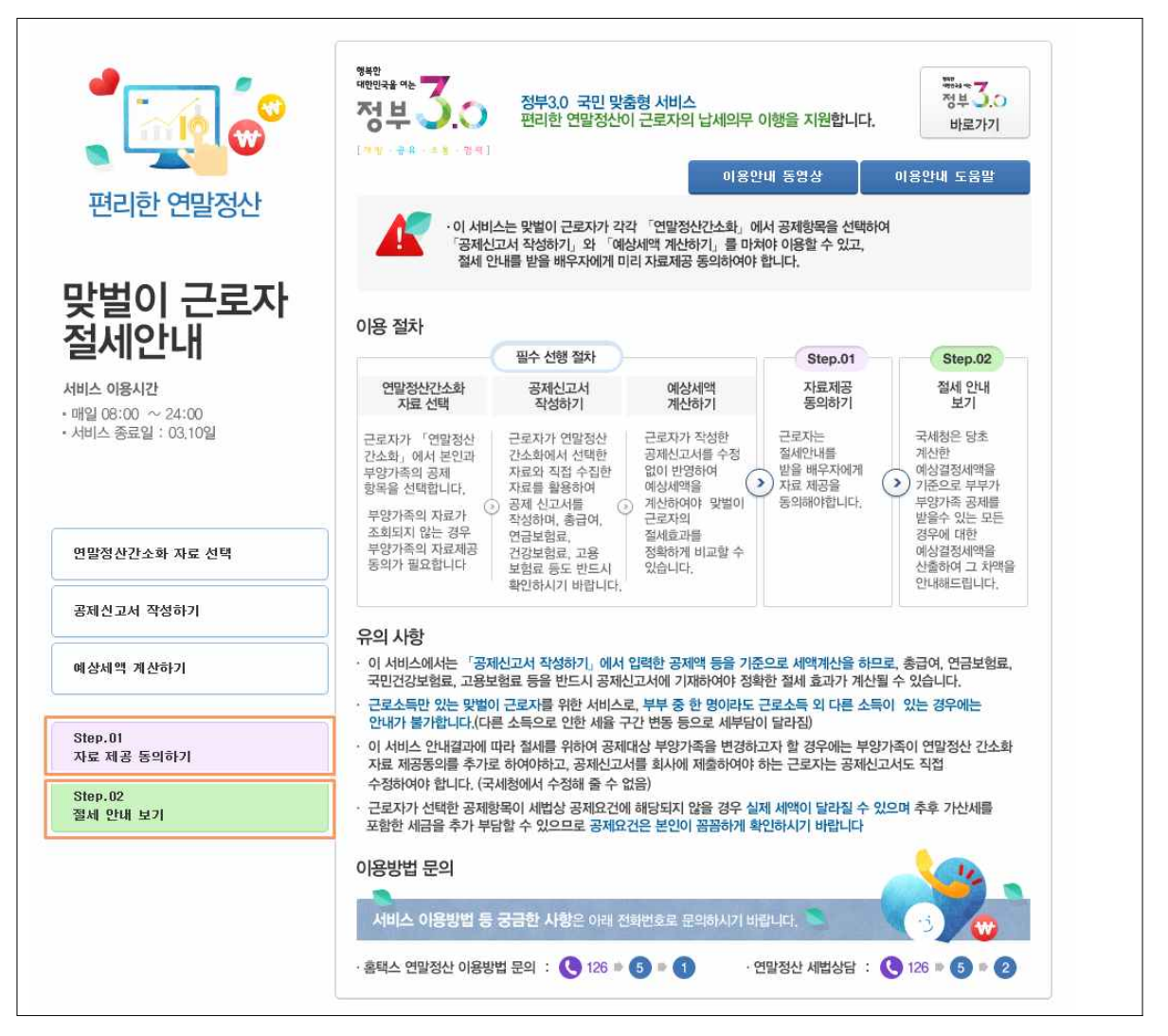

- Step.01 자료 제공 동의하기를 클릭하면 [맞벌이 자료제공 동의] 화면으로 이동합니다.
- Step.02 절세 안내 보기를 클릭하면 [맞벌이 절세 안내보기]화면으로 이동합니다.

# ※ 맞벌이 근로자 절세안내 유의사항 1. '공제신고서 작성하기'에서 총급여 등을 정확하게 기재하여야 합니다. 2. 부부가 모두 근로소득만 있는 맞벌이 근로자여야 합니다. 3. 세법상 공제요건에 따라 세액이 달라질 수 있사오니 항목별 공제 요건에 적합한지 꼼꼼히 확인하시기 바랍니다.

#### 2. 맞벌이 자료제공 동의

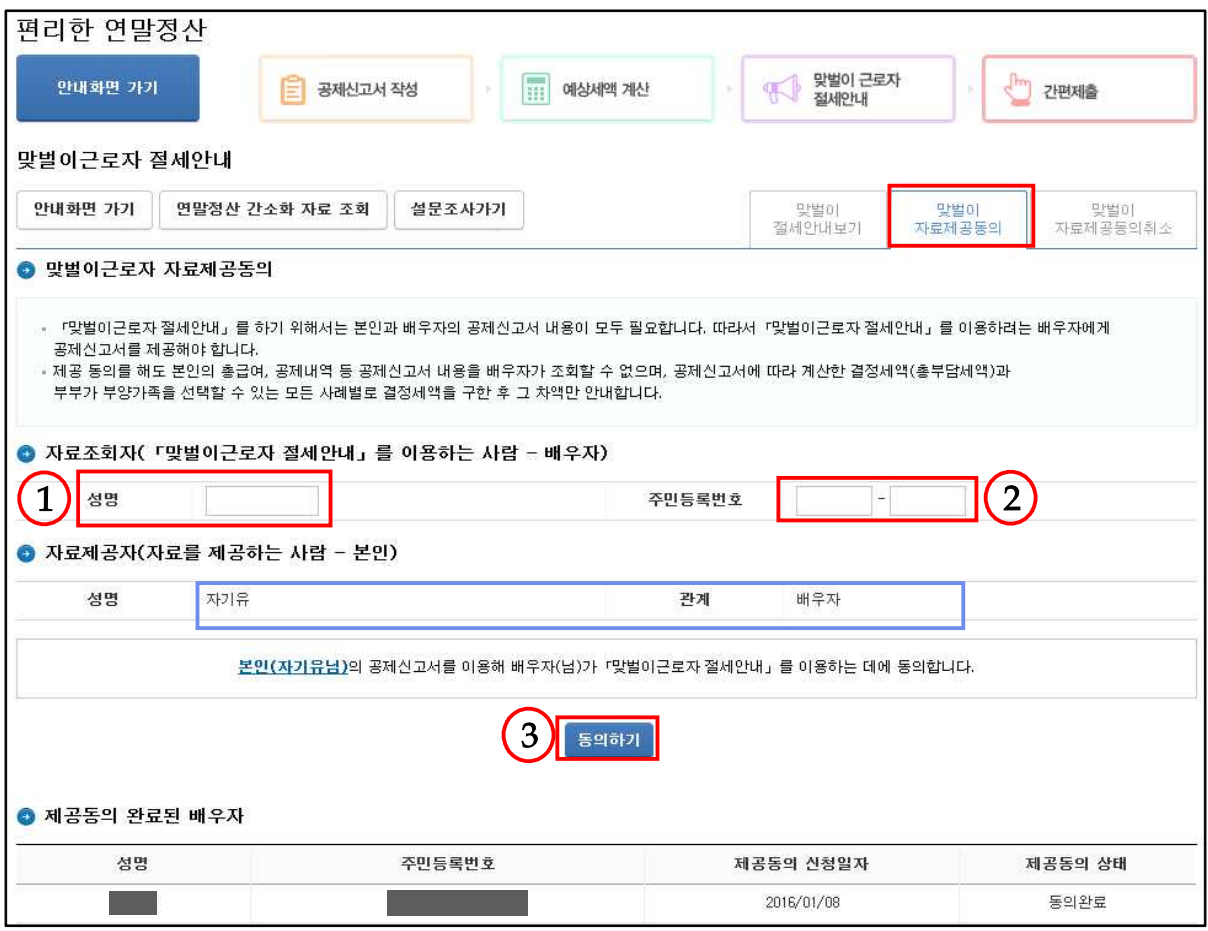

- 맞벌이근로자 절세 안내 서비스를 이용하기 위해서는 배우자 로부터 배우자의 공제신고서 제공 동의를 받아야 합니다.
	- \* 본인이 배우자에게 공제신고서 자료제공 동의를 해야만 배우자가 맞벌이 근로자 절세 안내 서비스를 이용할 수 있습니다.
- 자료를 조회할 배우자(맞벌이근로자 절세안내 서비스를 이용할 사람)의 성명(①), 주민등록번호(②)를 해당 란에 입력합니다.
- 입력이 완료되면 '본인(○○○님)의 공제신고서를 이용해 배우자 (△△△님)가 맞벌이근로자 절세안내 를 이용하는 데에 동의 합니다' 라는 문구나 나타납니다.
- [동의하기](③) 버튼을 클릭하면 자료제공 동의 신청이 완료되며, 배우자가 맞벌이 세액 계산하기를 이용할 수 있습니다.

#### 3. 맞벌이 절세안내 보기

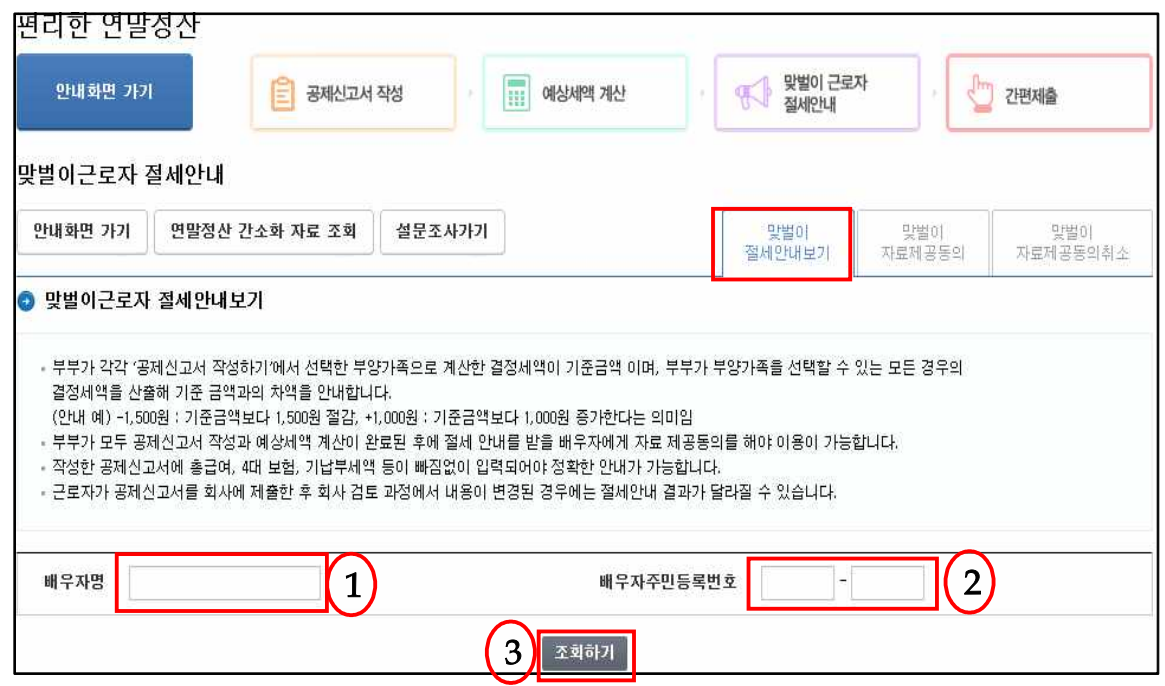

- 맞벌이근로자 절세안내 서비스를 이용할 배우자명(①)과 주민 등록번호(②)를 입력합니다.
- '조회하기'를 누르면 다음단계로 넘어 갑니다.
	- \* [맞벌이근로자 절세안내보기] 서비스를 이용하기 위해서는 부부 모두가 배우자에게 [맞벌이 자료제공 동의]를 하여야 가능합니다.

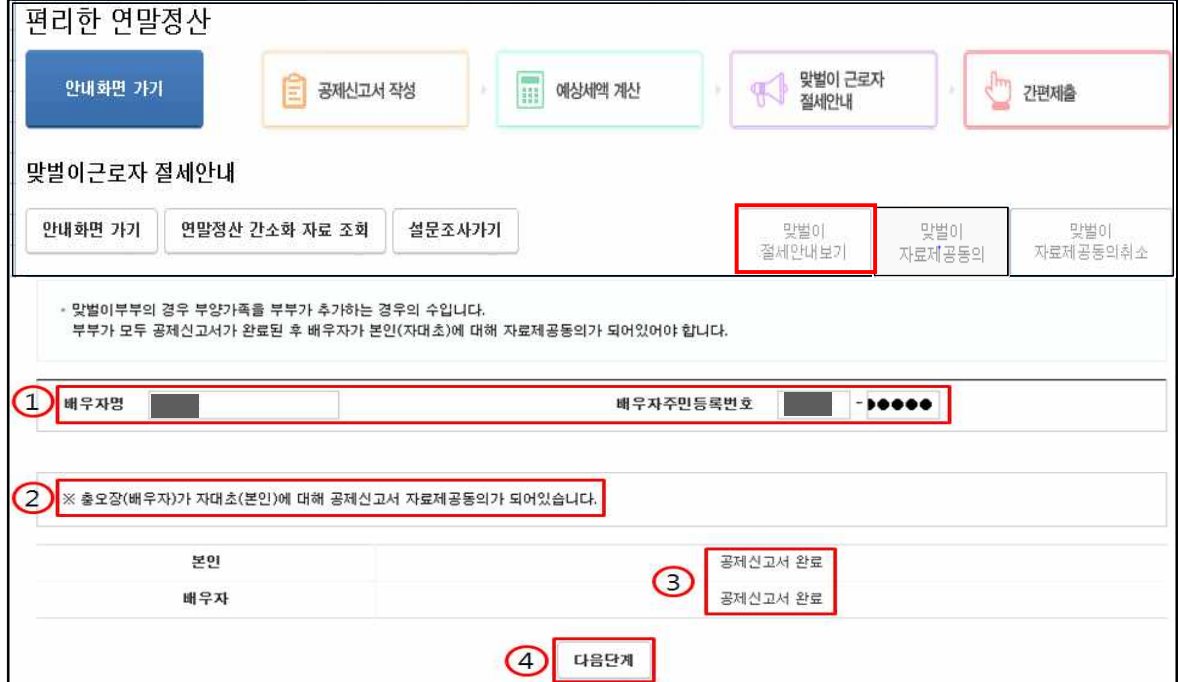

- ① 배우자의 이름과 주민등록번호입니다.
- ② 배우자의 자료 제공 동의 여부가 표시됩니다.
- ③ 본인과 배우자가 공제신고서 작성을 완료를 한 상태입니다.
	- \* 부부 모두 공제신고서 작성이 완료되어 있어야 [맞벌이근로자 절세안내] 서비스를 이용할 수 있습니다.
- ④ '다음단계'를 클릭하고 넘어 갑니다.

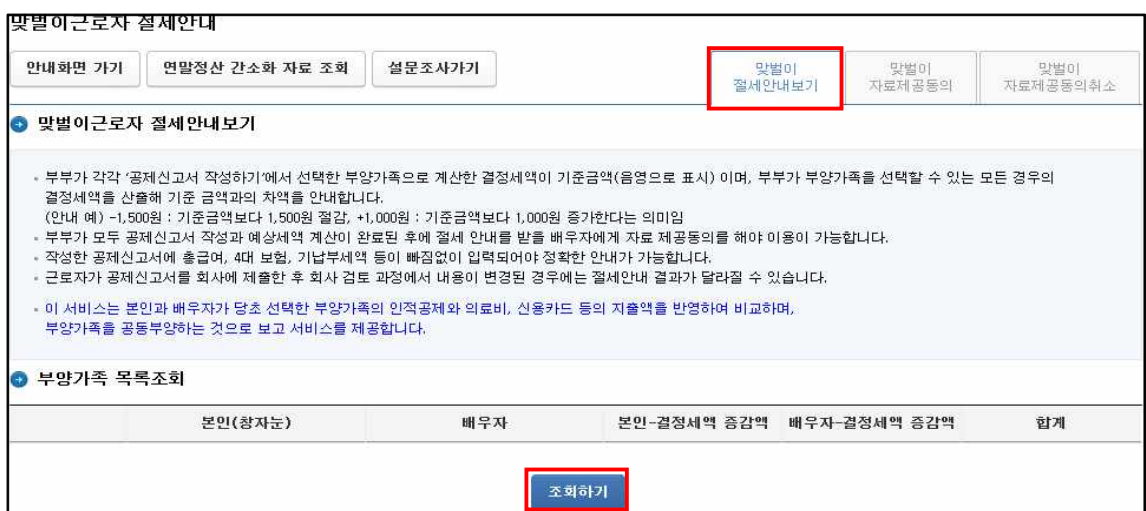

- [맞벌이근로자 절세안내]를 조회하기 위한 화면입니다.
- '조회하기'를 클릭하면 다음 화면으로 이동합니다.

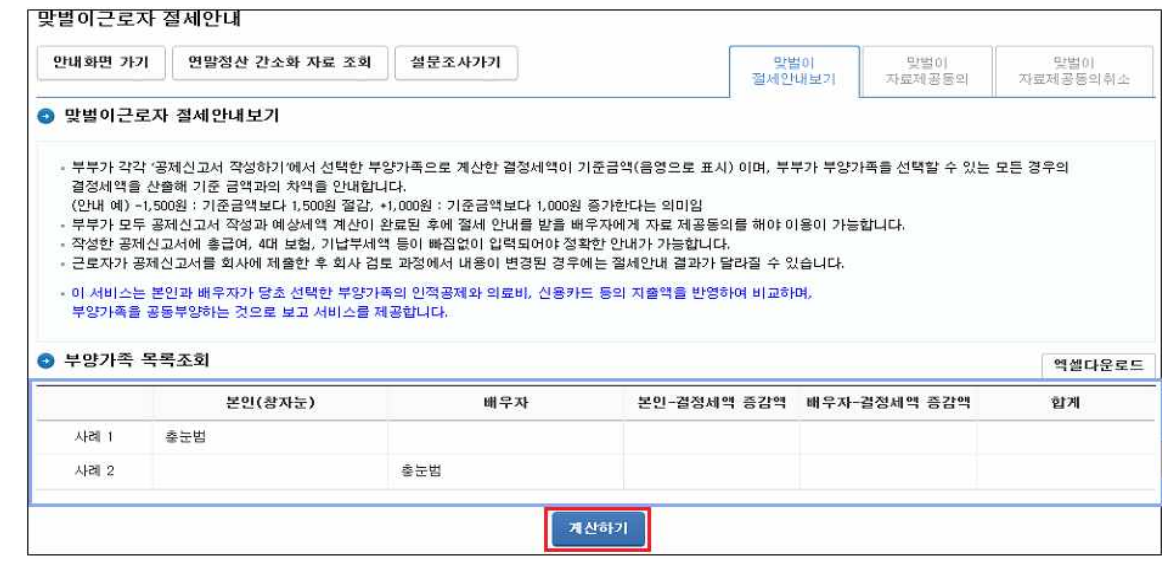

- 부양가족을 부부가 각각 공제받는 경우의 수를 볼 수 있습니다.
- '계산하기'를 누르면 사례별로 결정세액의 증감액과 합계를 확인할 수 있습니다.

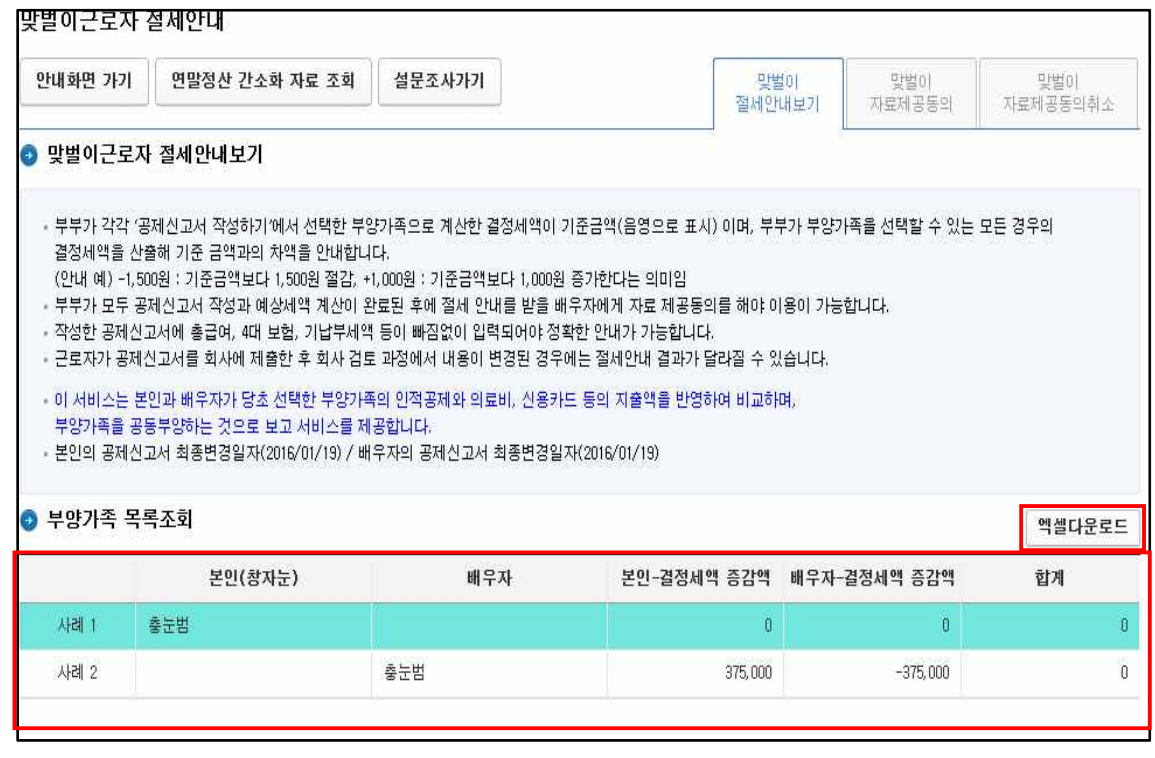

- 각 사례별로 본인의 결정세액과 배우자의 결정세액의 변동현황이 표시되고 변동된 세액의 합계를 보여줍니다.
- 본인과 배우자가 작성한 공제신고서의 결정세액이 0으로 표시되고, 사례별로 세액이 증감된 금액을 보여줍니다. ( + 는 세액이 증가하는 경우, - 는 감소하는 경우입니다.)
- 조회된 계산내역을 엑셀로 다운로드 할 수 있습니다.

#### 4. 맞벌이 자료제공 동의 취소

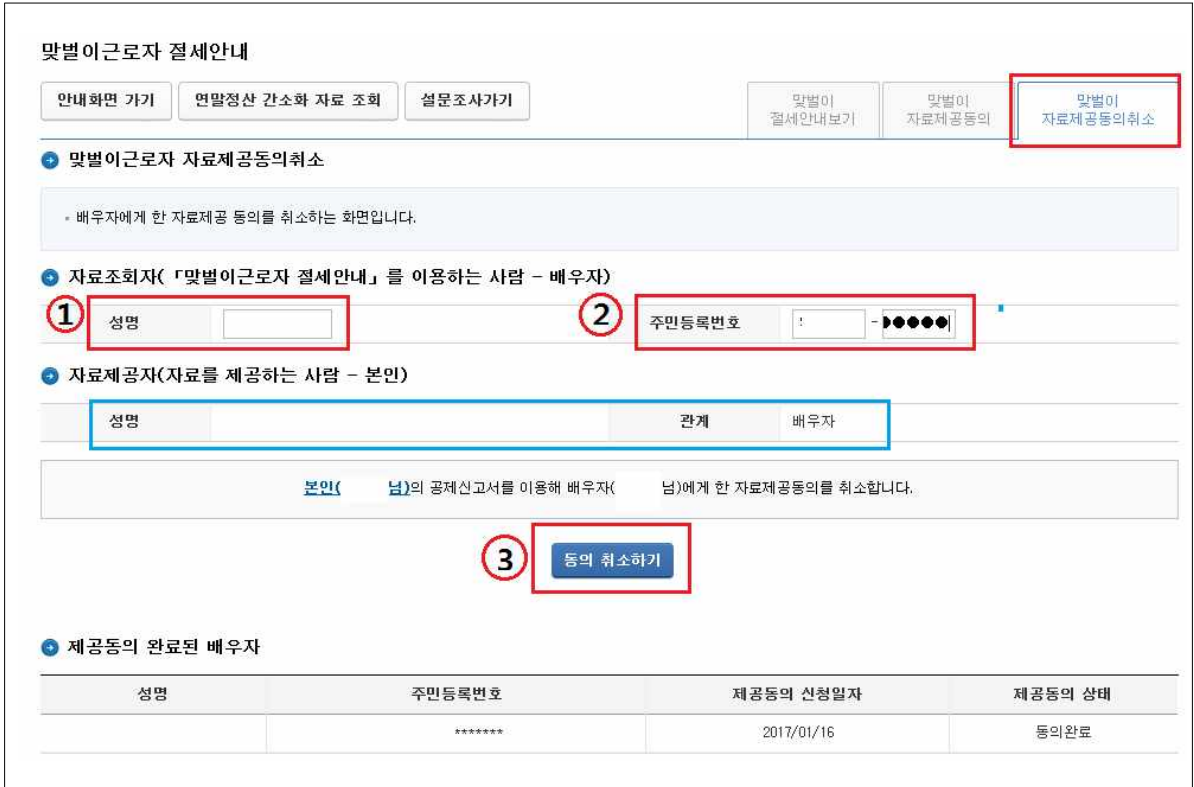

- \* '동의 취소하기'는 배우자에게 자료제공 동의 신청이 되어 있는 경우에만 가능합니다.
- 본인의 공제자료를 조회할 수 없도록 자료조회자(배우자)의 성명(①), 주민등록번호(②)을 입력 합니다.
- 입력이 완료되면 "본인(○○○님)의 공제신고서를 이용해 배우자 (△△△님)에게 한 자료제공동의를 취소합니다"라는 안내문구가 표시됩니다.
- '동의 취소하기'(③)를 클릭하면 신청이 완료되며, 상대방이 더 이상 자신의 자료를 조회 할 수 없게 됩니다.

#### Ⅳ. 편리한 연말정산 간편제출하기

- 1. 간편제출 서비스는 연말정산간소화 자료 간편제출, 공제신고서 간편제출 등 2가지 서비스가 있습니다.
	- (연말정산간소화 자료 간편제출) 연말정산간소화에서 선택한 공제자료를 PDF 파일 형식으로 제출합니다.
	- (공제신고서 간편제출) 공제신고서와 부속서류, 연말정산간 소화 자료를 PDF 파일 형식으로 제출합니다. 단, 연말정산 간소화 자료를 선택하지 않은 경우 연말정산간소화 자료 PDF는 제출되지 않습니다.

#### 2. 연말정산간소화 자료만 간편제출 방법

- 연말정산간소화에서 공제받을 항목을 선택한 후 간소화자료 제출 을 클릭합니다.

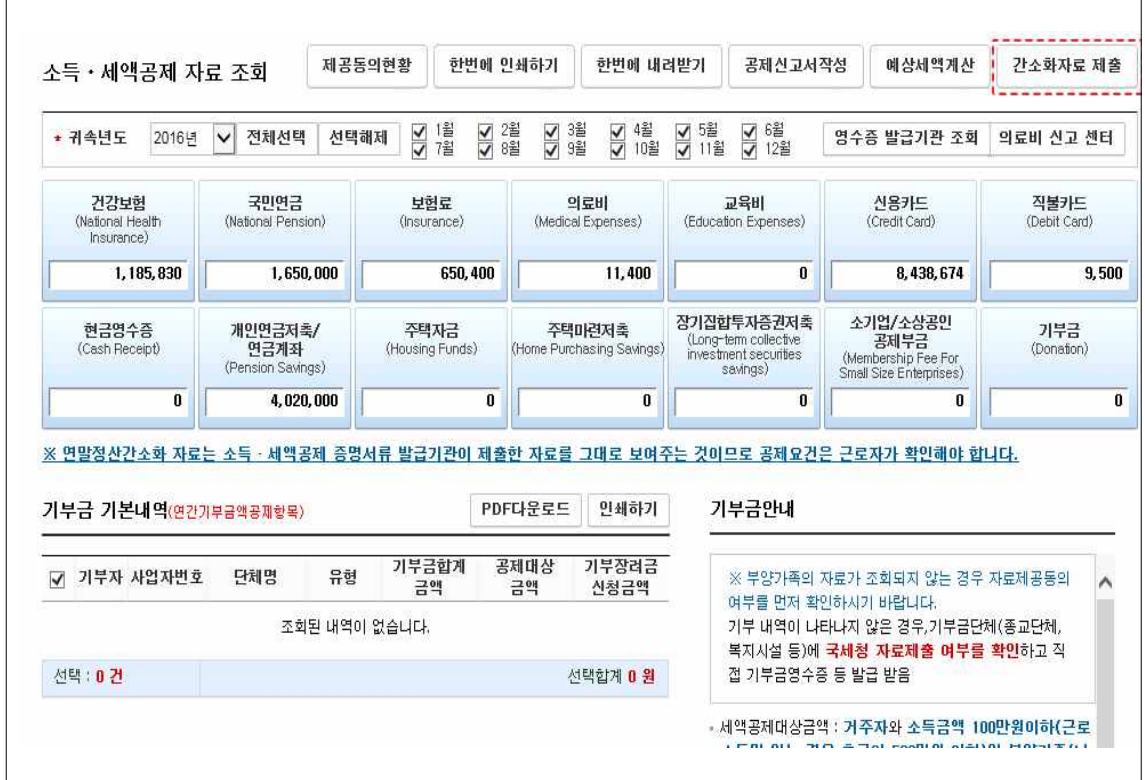

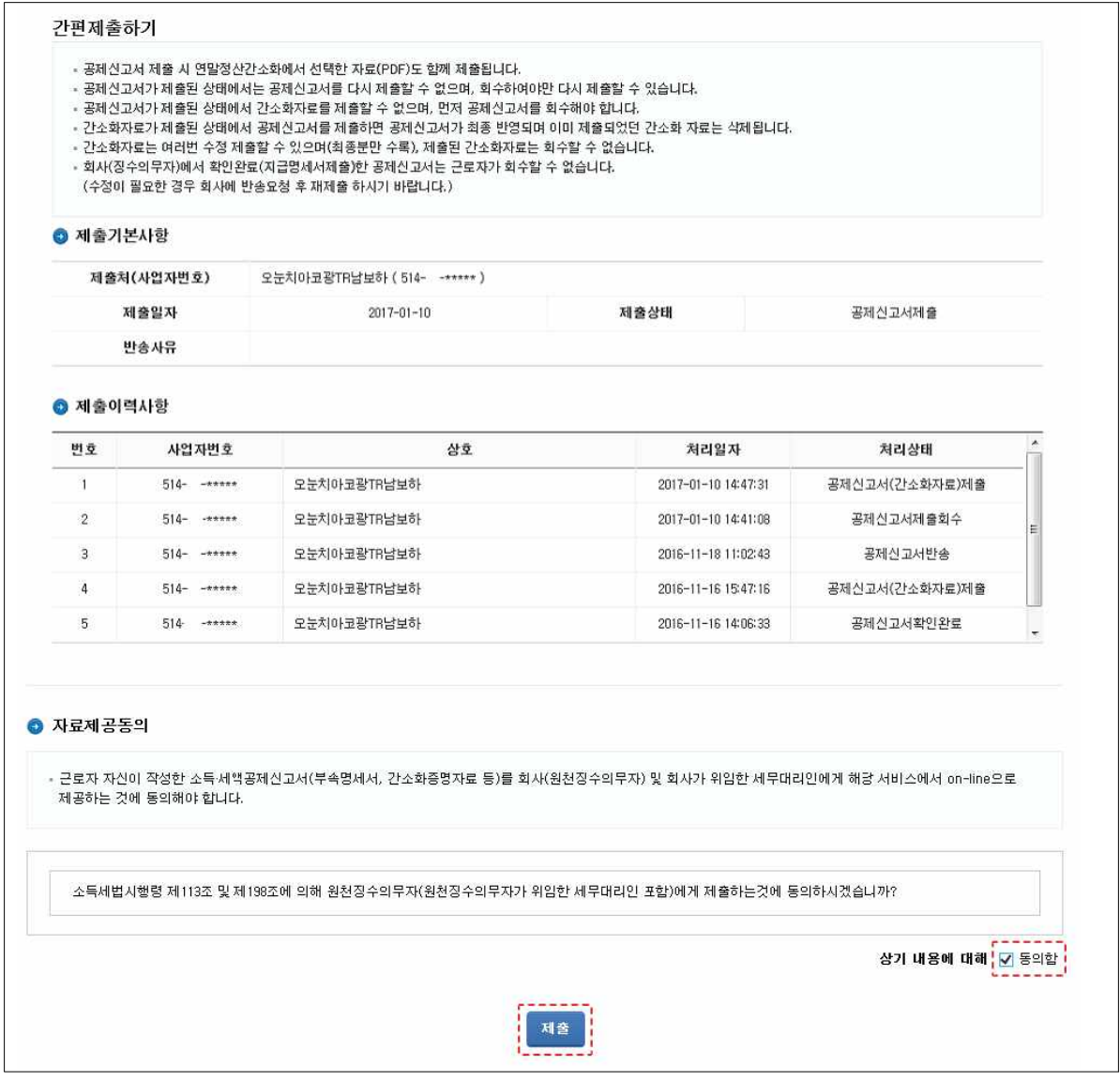

- 자료제공동의의 '□ 동의함'에 체크하고 「제출」 버튼을 클릭하면 선택된 연말정산간소화자료가 회사로 온라인(On-line) 제출됩니다.
- 2개 이상의 회사가 근로자 기초자료를 등록한 경우 제출할 근무처 선택」을 하여야 합니다.
- 회수없이 다시 제출이 가능하며, 최종 제출한 자료만 유효한 자료로 인식합니다. 따라서 회사에 다시 제출하는 경우에는 재제출 하였음을 알려야 합니다.
- 공제신고서가 제출된 경우에는 공제신고서 회수 후 연말정산 간소화 자료 제출이 가능합니다.

#### 간편제출하기

- 
- 
- 공제신고서 제출 시 연말정산간소화에서 선택한 자료(PDF)도 함께 제출됩니다.<br>- 공제신고서가 제출된 상태에서는 공제신고서를 다시 제출할 수 없으며, 회수하여야만 다시 제출할 수 있습니다.<br>- 공제신고서가 제출된 상태에서 간소화자료를 제출할 수 없으며, 먼저 공제신고서를 회수해야 합니다.<br>- 간소화자료가 제출된 상태에서 공제신고서를 제출하면 공제신고서가 최종 반영되며 이미 제출되었던 간소화
- 
- .<br>- (수정이 필요한 경우 회사에 반송요청 후 재제출 하시기 바랍니다.)

#### ● 제출기본사항

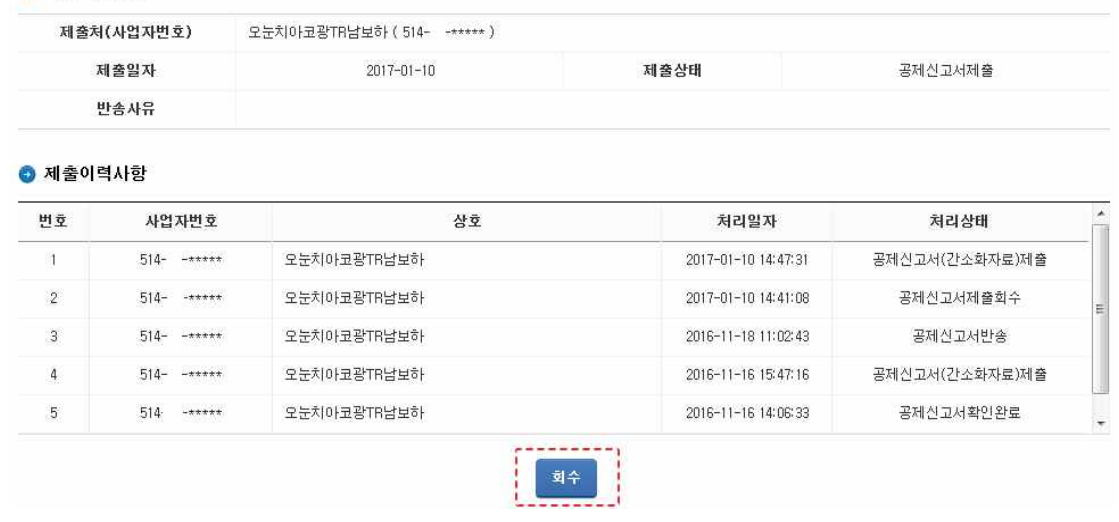

#### 3. 공제신고서 간편제출 방법

① 편리한 연말정산 초기화면에서「공제신고서 작성하기」를 클릭

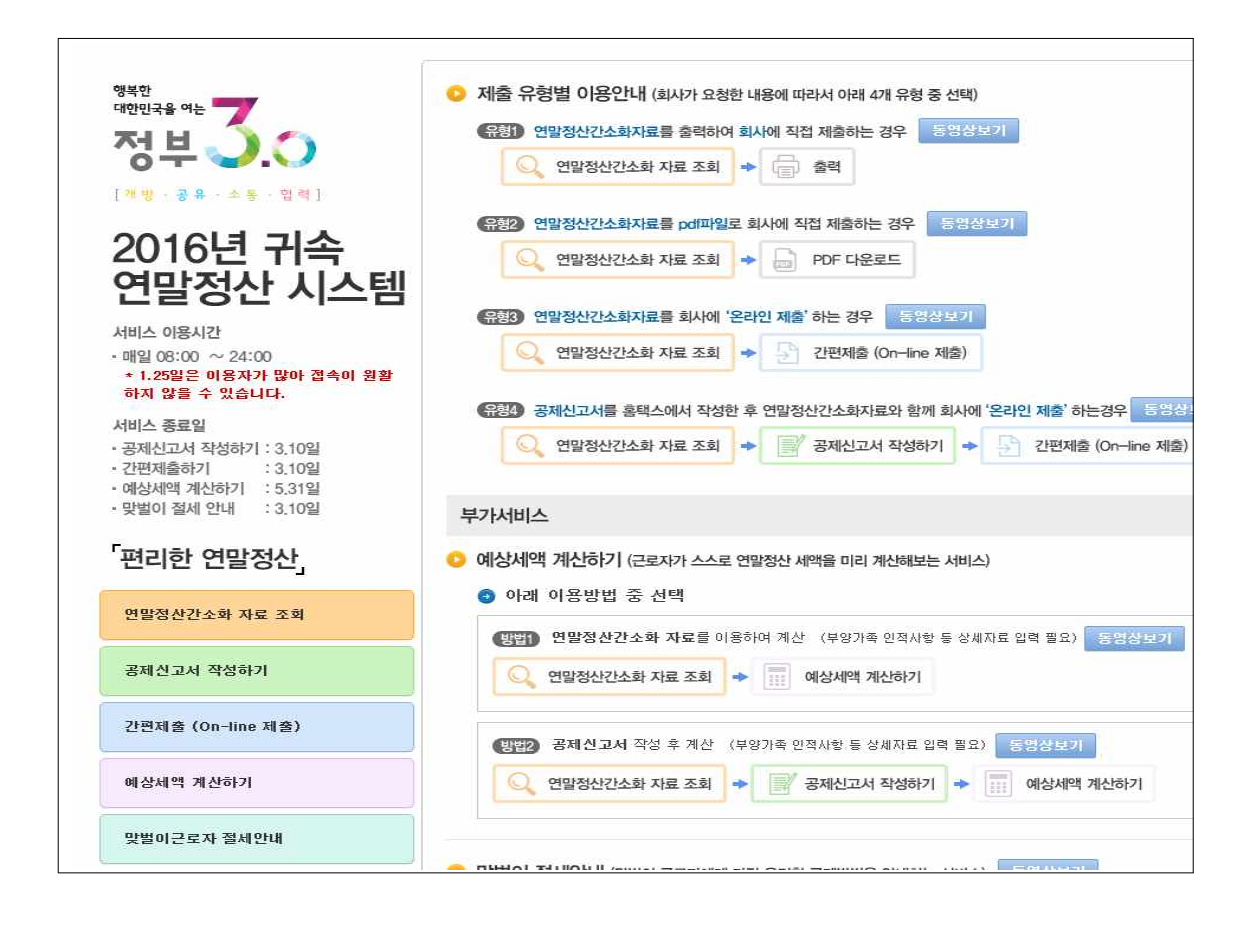

② '공제신고서 내용확인' 탭을 클릭하여 작성된 공제신고서 내용을 확인한 후 화면 상단의 「간편제출」버튼을 클릭

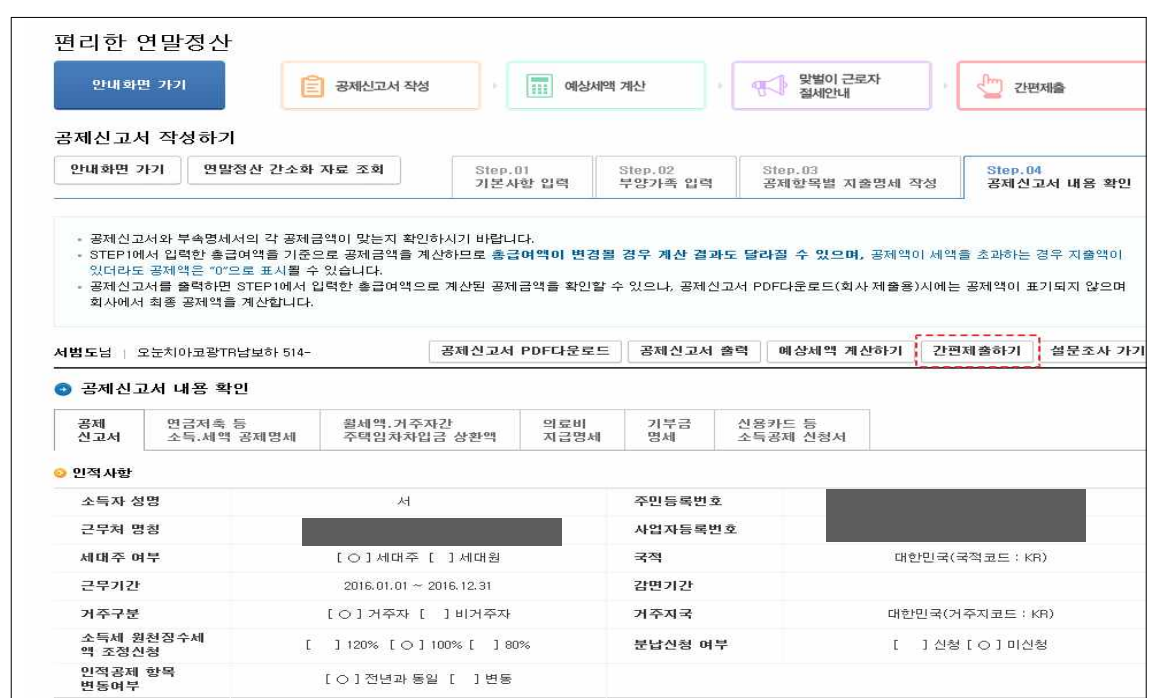

③ 자료제공동의의 '□ 동의함'에 클릭하고「제출」버튼을 클릭하면 공제 신고서가 회사로 온라인(On-line) 제출됩니다.

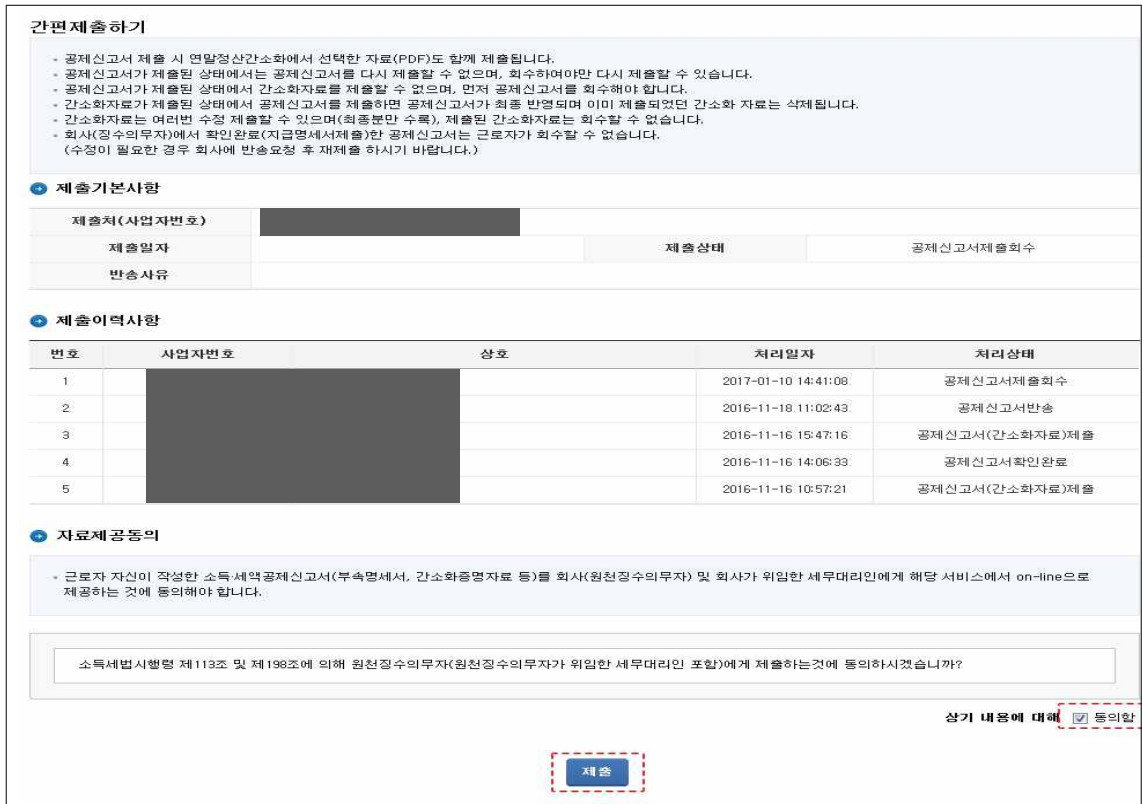

- ④ 회사에 제출한 공제신고서를 수정하여 재제출 하고자 하는 경우 에는 '회수 및 제출 이력' 화면에서 공제신고서를 「회수」한 후 수정하여 재제출합니다.
	- 회사가 '확인완료'를 한 경우에는 회사가 '확인취소'를 하여야만 회수가 가능합니다.
	- 연말정산간소화 자료를 간편제출한 경우 「회수」없이 공제신고 서를 간편제출 할 수 있습니다.

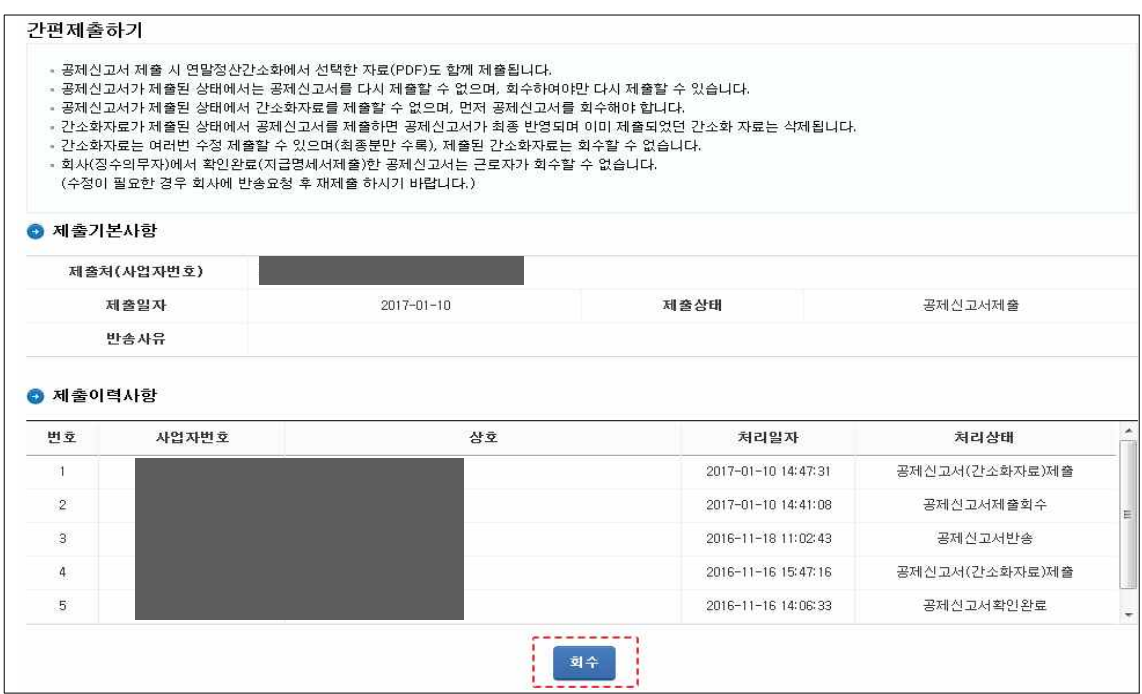